User manual

# Joy

֖֖֚֚֚֬֝֬֝֬

 $\overline{a}$ 

network receiver  $$119 / $120$   $\rightarrow$  SN 20000

EN 2.7\_m1

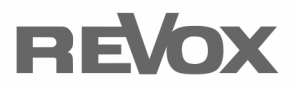

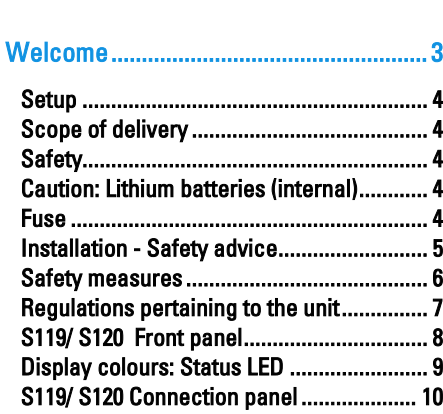

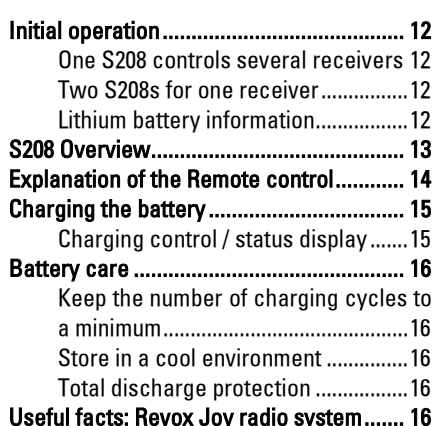

[Explanation of the connections ................. 11](#page-12-0) [S208 Remote control ............................... 12](#page-13-0)

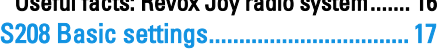

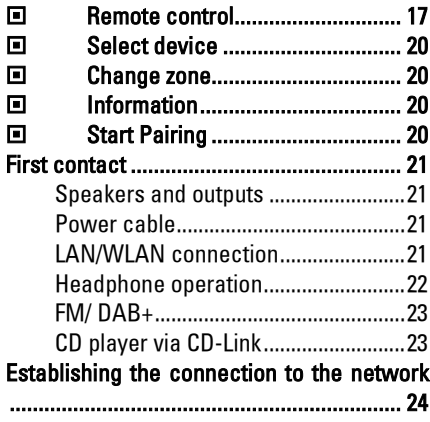

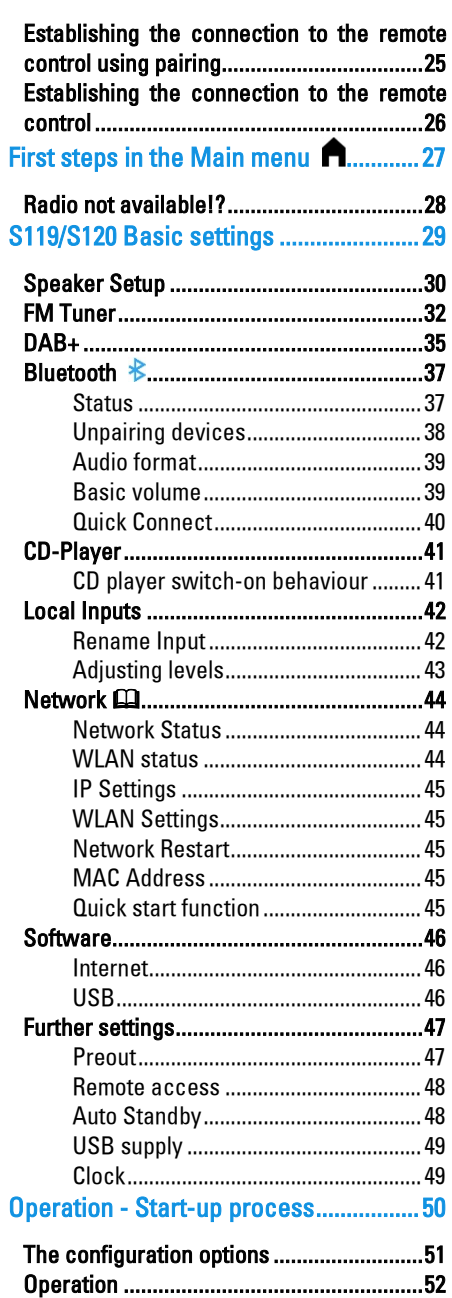

#### Contents

### 

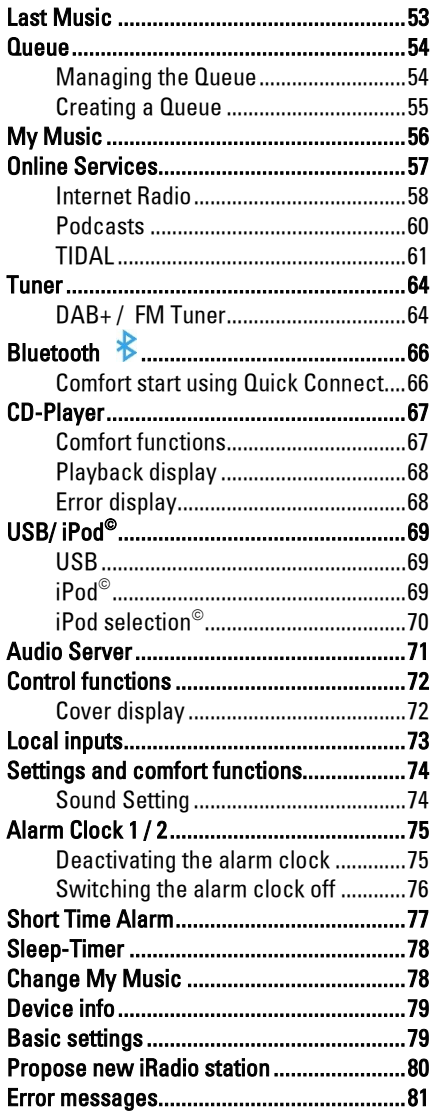

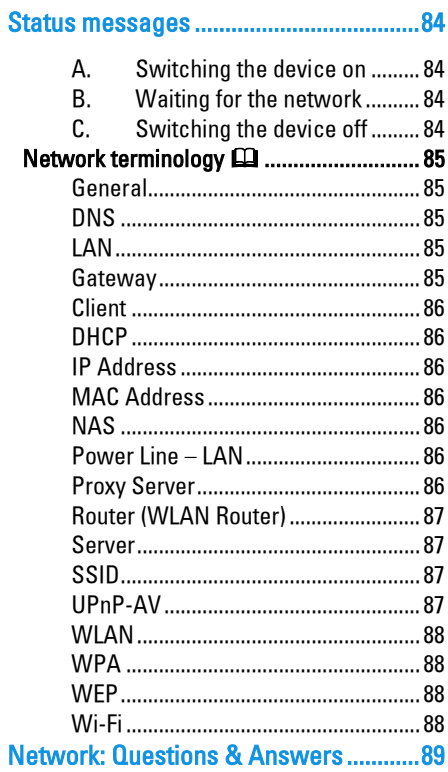

#### *Merronti* **n**

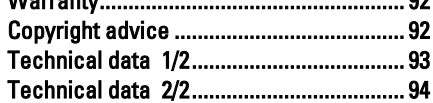

### <span id="page-4-0"></span>Welcome

The Second generation Revox S119 and S120 network receivers not only combine elegant streaming technology with an audiophile HighEnd output, they also form the bridge from sophisticated CD player integration right up to the latest aptX-standard Bluetooth technology. With Software 2.3 the music service TIDAL is directly integrated in the device.

When you see the compact construction, it is easy to forget that there are full-blown torodial transformers and heavy duty power supplies at work in the network receivers, so that if required, up to 240 watts (S120) are available at the speaker terminals. Combined with the DSP professional speakers and space correction, you, in the company of your Revox speakers, will reach a musical zenith, which need fear no comparison with its peers.

For the benefit of audiophile music lovers, Revox deliberately avoided the use of fans. So that nonetheless, the S119/S120 can keep a cool head, even when the temperatures outside top the 40°C mark, a heat coupler has been used. This aluminium heat pipe dissipates the heat away from the network processor over a gold-plated coating on a large area of copper. The heat can then escape from the inside of the housing through the convection openings. In this way, we achieve a processor temperature that is lower by up to 30°C, which impacts positively on the processor stability and ensures a long working life.

In order to keep the operation on a par with the sophisticated technology, a lot of time and effort was invested in the detail of the optional remote control. You will feel it and see it.

The Apps S232 (for iOS) and S235 (for Android) allow additionally the control of your Joy receiver by means of your smart phone / tablet and thus browse thousands of music tracks.

This product innovation from Revox stands out as a true system for life, thanks to its legendary robustness and longevity, which the brand is known for throughout the world.

### <span id="page-5-0"></span>**Setup**

Please check the unit and accessories after unpacking, to ensure that everything is there and that there are no signs of transit damage. Read the User manual through carefully before starting to use the unit. Keep the manual for later reference.

A unit that shows signs of mechanical damage or which has had liquid in it should not be connected to the mains supply.

Only use the mains cable supplied. When using an alternative power cord, the ratings must meet 10A/125V. The alternative power cord requires a certification (UL / CSA / VDE).

The unit's power supply and connections values (mains voltage, frequency) must be checked before connecting it to the mains. Fuses used in the device must comply with the factory definitions in the "Technical Data" section.

### <span id="page-5-1"></span>Scope of delivery

- Network receiver (1x)
- WLAN antenna (1x)
- $\blacksquare$  Power cable (1x)
- $\blacksquare$  Network cable (1x)
- Quick Reference Guide
- $\blacksquare$  Network receiver User manual CD  $\smash{\ast}$
- App S232 / S235 (AppStore/ PlayStore)

\* Contains the complete S119/S120 German/English User manual in PDF format. A PDF Reader is required.

### <span id="page-5-2"></span>**Safety**

Take note of the label on the back of the unit.

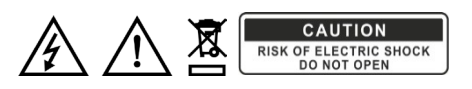

In order to avoid the risk of an electric shock, do not open the housing. Maintenance and repairs should only be carried out by qualified experts.

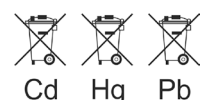

### <span id="page-5-3"></span>Caution: Lithium batteries (internal)

- Danger of explosion if battery is incorrectly replaced. Replace only with the same or equivalent type  $-$  CR2032 3V.
- Batteries shall not be exposed to excessive heat such as sunshine, fire or the like.
- Take note of the disposal hints within the chapter Appendix.

### <span id="page-5-4"></span>Fuse

The S119/S120 is equipped with a primary fuse located inside the housing. This internal fuse may not be changed by the user.

In this case of a fault, please contact your nearest Revox Service Point.

### <span id="page-6-0"></span>Installation - Safety advice

- **Please follow the instructions in the** User manual supplied.
- Do not position the unit close to strong heat sources or in direct sunlight.
- **Please take note of the following, if the** receiver is to be installed in a cabinet or closed shelves. Allow at least 5 cm of free space around the device, so that the air can circulate freely and that there is no build up of heat. Do not cover openings on the back wall or in the base of the unit.
- If must be ensured that the correction functioning of the unit's ventilation openings is not affected by being covered, e.g. by curtains, newspapers, table cloths, or similar.
- This unit conforms to protection class 2. This means that with this unit, the ground cable is not connected to the housing, in order to effectively eliminate sound-damaging groundloops. With these network receivers however, Revox uses the ground cable for the reduction of noise fields. For this reason, both the supplied cable and the connection panel are fitted with a ground cable.
- **The power plug should be removed** from the socket during longer periods of non-use, for instance during an absence.
- Unplug the unit from the mains during storms. Voltage peaks through the mains power supply caused by lightning strikes can damage the unit.
- There must be easy access to the power plug so that the unit can be unplugged at all times.
- Lay the power cable such that it cannot be damaged. The power cable should not have kinks or be laid over sharp edges. It should not be walked on or be exposed to any chemicals. The last point is valid for the whole unit. A power cable with damaged insulation can lead to electric shocks and represents a fire hazard.
- Never pull on the cable when plugging the unit in or out. Always hold the plug.
- Iliquids, flammable or other objects should not be inserted in the unit's openings as this can lead to faults, fire or an electrical shock.
- **Do not expose the device to splash** water or high levels of humidity. Do not stand containers filled with liquid, e.g. flower vases, on the device.
- $\blacksquare$  It is only designed for operation in temperate, non-tropical climates.
- Take note of and follow the safety advice on the following pages.

#### <span id="page-7-0"></span>Safety measures  $\overline{a}$

Read and take note of the following safety advice for your own safety and to avoid unnecessary damage to your equipment. Please keep this safety advice in a safe place for future reference.

Avoid locating the unit in a position which:

- is exposed to direct sunlight
- is directly next to a source of heat
- has poor ventilation
- has a dusty atmosphere
- is unstable
- has high humidity

The guarantee covers the intended usage of the unit.

High build-ups of dust and humidity cause creepage current in the unit that can cause a risk of shocks when touching the unit or lead to a fire.

If you have moved the unit from a cold to a warm environment, leave it switched off for about two hours because of a possible build up of condensation dampness.

You should always switch your S119/ S120 off before connecting or disconnecting other devices or speakers.

Protect your unit from:

- damp, dripping water and steam
- impacts and mechanical loads
- magnetic and electrical fields
- cold, heat, direct rays of the sun and severe changes of temperature.
- dust
- accesses to the inside of the device

Do not stand any articles with open flames, e.g. lit candles on the unit.

#### Please note

In order to exclude the risk of an electric shock, do not remove the housing. Only have repair work carried out by a Revox specialist dealer.

#### Volume

Loud music can cause hearing damage. Avoid extremes of volume, particularly over longer periods of time.

#### Supervision

Do not allow children to handle the equipment without supervision. Do not allow children in close proximity to the unit. Do not operate the S119/S120 without supervision. Switch the power switch off or unplug the unit if you are going to be absent for a longer period of time.

#### Cleaning

The unit should be cleaned using just a damp, soft and clean cloth without any abrasive cleaning agents.

### <span id="page-8-0"></span>Regulations pertaining to the unit

In EU and EEC countries, Revox offers a guarantee on units bought in the EU, over and above the statutory rights of guarantee claims against the seller. The guarantee covers material and labour during the period of the guarantee, which is defined by the Revox Sales Partners in the individual countries that make up the EU.

In all countries, the guarantee services offered by the Revox Sales Agents are over and above the statutory regulations. They are only valid in the country of purchase. Proof of purchase from an authorised Revox Partner must be produced to make a claim on the guarantee.

The guarantee is made null and void in the case of incorrect intervention measures or non-professionally executed repairs.

### <span id="page-9-0"></span>S119/ S120 Front panel

As well as housing the multi-colour status LED, the front panel of the receiver also conceals a radio module for the bidirectional data traffic with the optional S208 remote control as well as the Bluetooth receiver. The receiver is controlled either using the S208 Remote control or the S232 Apple App or the S235 for Android devices.

#### Advice about the installation location

As the radio module is located directly behind the glass panel on the front of the unit, the S119/S120 should be installed so that it is aligned in the direction of the remote control. This guarantees the maximum distance for operating use the S208. Walls and ceilings, particularly those made out of brick or concrete (with reinforcement), significantly reduce the distance.

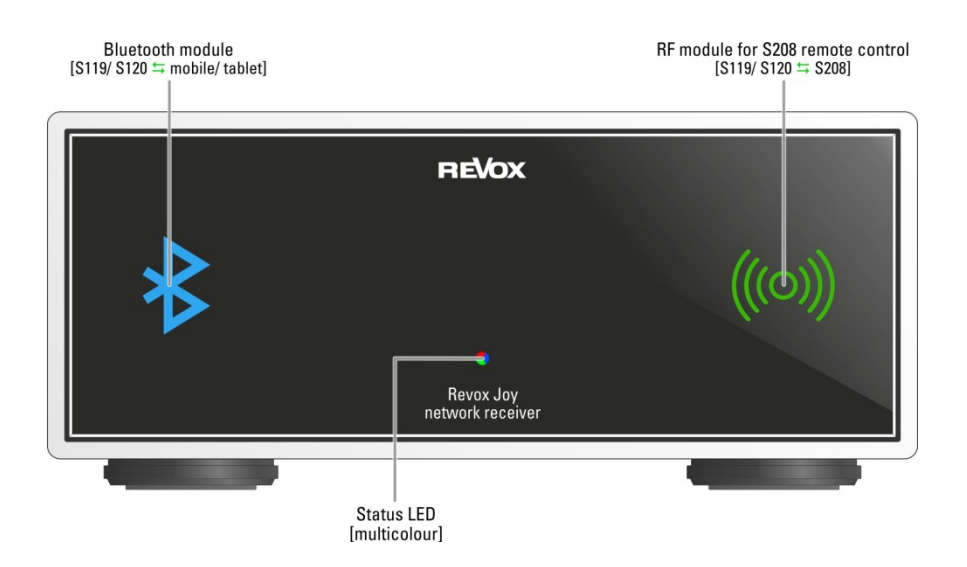

Front view of the S119 network receiver

### <span id="page-10-0"></span>Display colours: Status LED

#### Dark-blue  $\bullet$

#### Quickstart function [off]:

In this standby mode, all functions, with the exception of the radio module, are deactivated. Power consumption: < 0.6 W\*

#### Light-blue  $\bullet$

#### Quickstart function [on]:

Unit is in standby mode. If the Quickstart function is activated, the network processor is switched on permanently. This significantly reduces the switch-on phase, as the connection to the network doesn't have to be built up again. All other sub-assemblies, such as the audio signal processing or the outputs, including the main transformer are switched off, as with normal standby mode. Quickstart mode is also a requirement, in order to be able to control the receiver with a networkbased Revox App S232 / S235.

The Quickstart function is automatically activated in the CD Link combination with the Joy CD player. Power consumption: approx. 4.0 W\*

Through the "internal - Joy" Setup setting, the USB input also supports the loading of external devices, e.g. iPhone in standby mode.

\* without USB feed

#### Green • (flashing)

After switching on at the power switch, the status LED flashes green for about 10 seconds. During this time, the S208 remote control can be paired/ synchronised with the receiver, i.e. these two devices can be connected with each other, functionally. You will find the necessary steps for this procedure explained in the [S208](#page-18-2) Remote control chapter.

#### $Red \bullet$  (flashing)

A non-defined fault has occurred. If necessary, switch the unit off and on using the power switch.

#### Red  $\bullet$  (permanent)

The timer in the network receiver is active. This can be the case, for example, if the timer function is activated, with which the receiver switches itself on automatically after a certain time.

#### White  $\bigcirc$

The receiver is in operation.

### <span id="page-11-0"></span>S119/ S120 Connection panel

 Please take note of the connection information on the following pages.

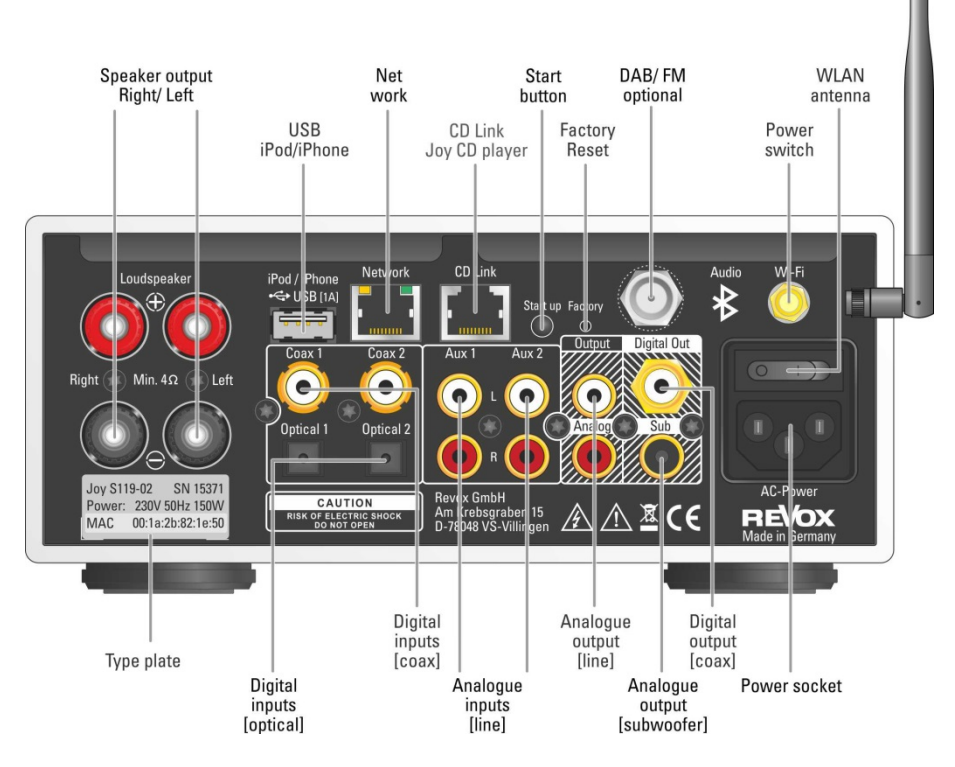

#### USB information

Revox recommends that you only use the USB connection for data carriers up to 32 GB as with large data quantities, the reading time increases greatly or it can be impossible to record data. With a large music collection, we recommend using a network hard disc (NAS) with an UPnP service e.g. the Revox S37 audio server with integrated rip function.

#### DAB+/ FM combiner information

A DAB+/FM combiner is needed for the parallel reception of DAB and FM signals through the tuner module's F socket. In this way, the two inputs, FM (87.5 - 108 MHz) and DAB+ (174 - 230 MHz), are combined onto a joint HF output. Revox offers an optimised FM/DAB combiner under the order number 1.561.091.01.

### <span id="page-12-0"></span>Explanation of the connections

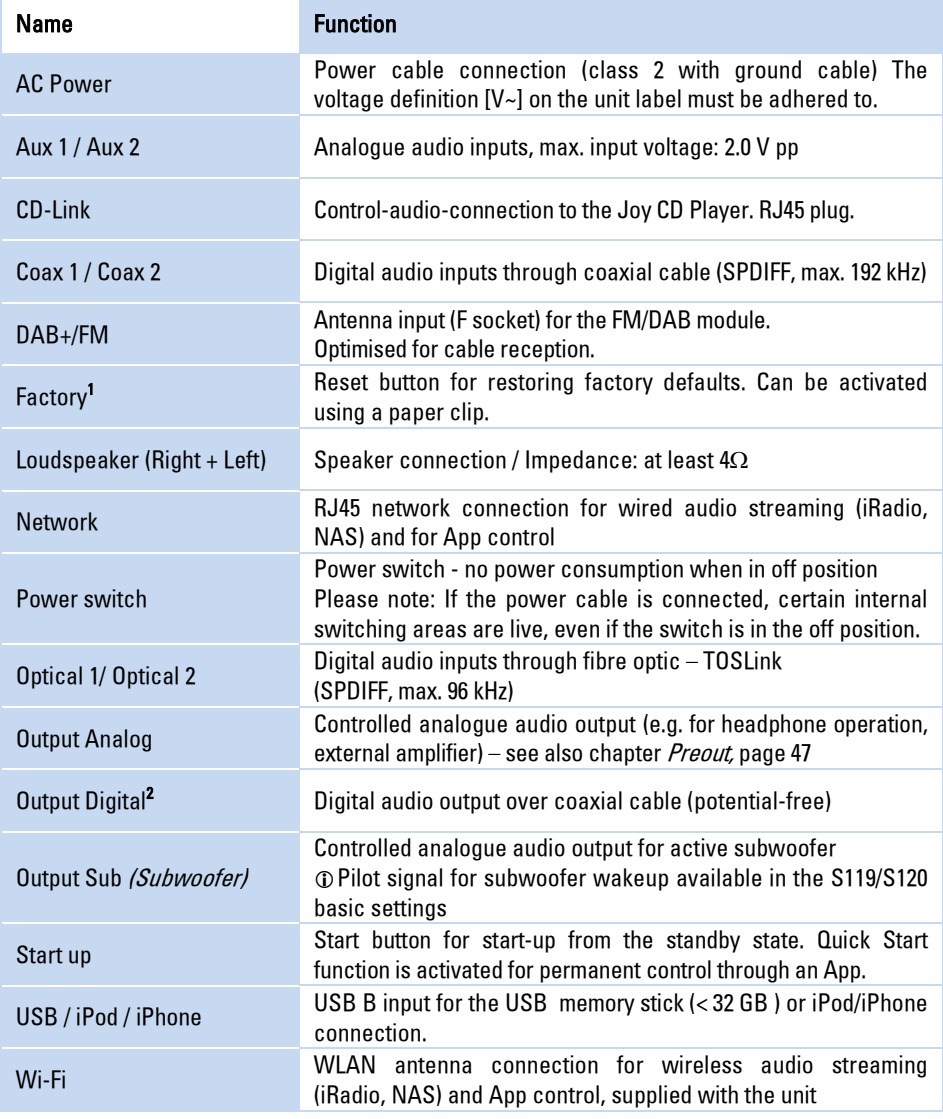

1 Switch off the S119/ S120 via Power switch – Press and hold the Factory button. Switch the device back on with the power switch. Release the Factory button after 5 seconds

2 SPDIFF Sampling rate 48 kHz for Aux1/2; 96 kHz SPDIFF (all other sources) The Output Digital is permanently active and is not muted with the output.

### <span id="page-13-0"></span>S208 Remote control

The optional S208 Remote control offers you the optimum way to control the S119/S120 network receiver. All information is displayed clearly on the TFT colour display, through the bidirectional wireless connection. Additionally, the control of third-party devices with an IR Code can be integrated through a database. The remote control is configured using the free-of-charge S208 EasyCreator PC software that can be downloaded from the Revox homepage.

#### <span id="page-13-1"></span>Initial operation

The remote control battery should be charged up for at least 3 hours before you start to use it. Please refer to Page 15 of this User manual for information on how to do this.

The charger supplied with the remote control is used to charge the lithium ion battery in the S208.

The operation of the S119/S120 using the S208 Remote control is described in the next chapter. The setting options of the remote itself, such as the background colour of the display, are defined in the S208. On the other hand, the menus and setting options that affect the network receiver itself depend on the corresponding device. As a result, the description is split between the S208 and the S119/S120.

#### <span id="page-13-2"></span>One S208 controls several receivers

Up to 24 network receivers can be controlled with one S208 Remote control. However, it can only communicate or have a wireless connection with one receiver at a time. If a connection to a second receiver is established (Select device hotkey), the connection to the first receiver is automatically closed.

#### <span id="page-13-3"></span>Two S208s for one receiver

If you are using several S208 remotes, it should be noted that one receiver can only have a wireless connection to one remote controller at a time. If for example, there is already a connection to remote control 1, remote control 2 cannot establish a connection to the receiver. Remote control 2 can only establish a connection once remote control 1 has ended the connection to the receiver with the  $\bullet$  button or has established a connection to another receiver.

#### <span id="page-13-4"></span>Lithium battery information

The remote control, with the battery in it, should not be exposed to sources of great heat such as the direct rays of the sun or to fire. Please also read the information concerning the disposal of this product in the Appendix at the end of this User manual.

### <span id="page-14-0"></span>S208 Overview

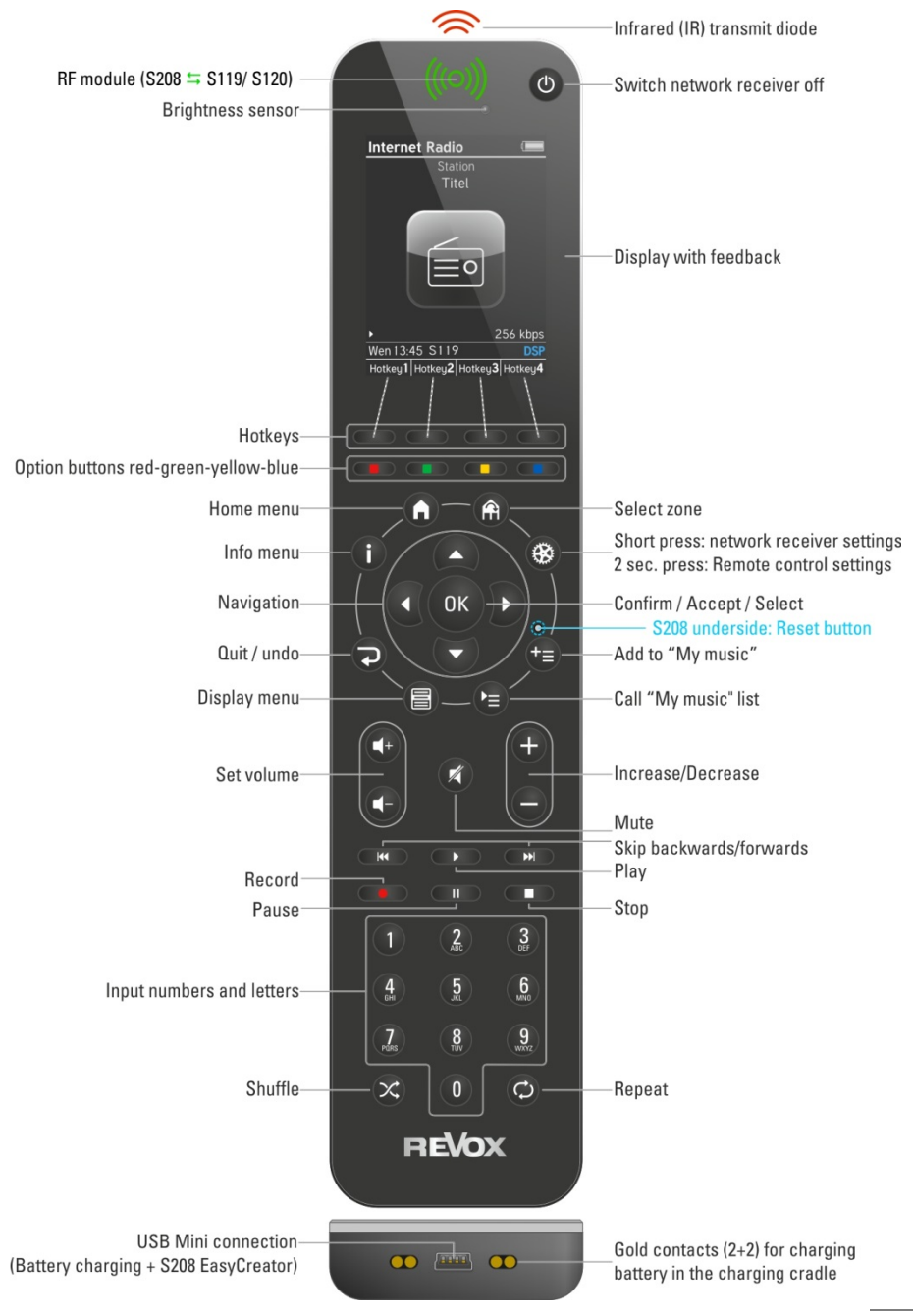

### <span id="page-15-0"></span>Explanation of the Remote control

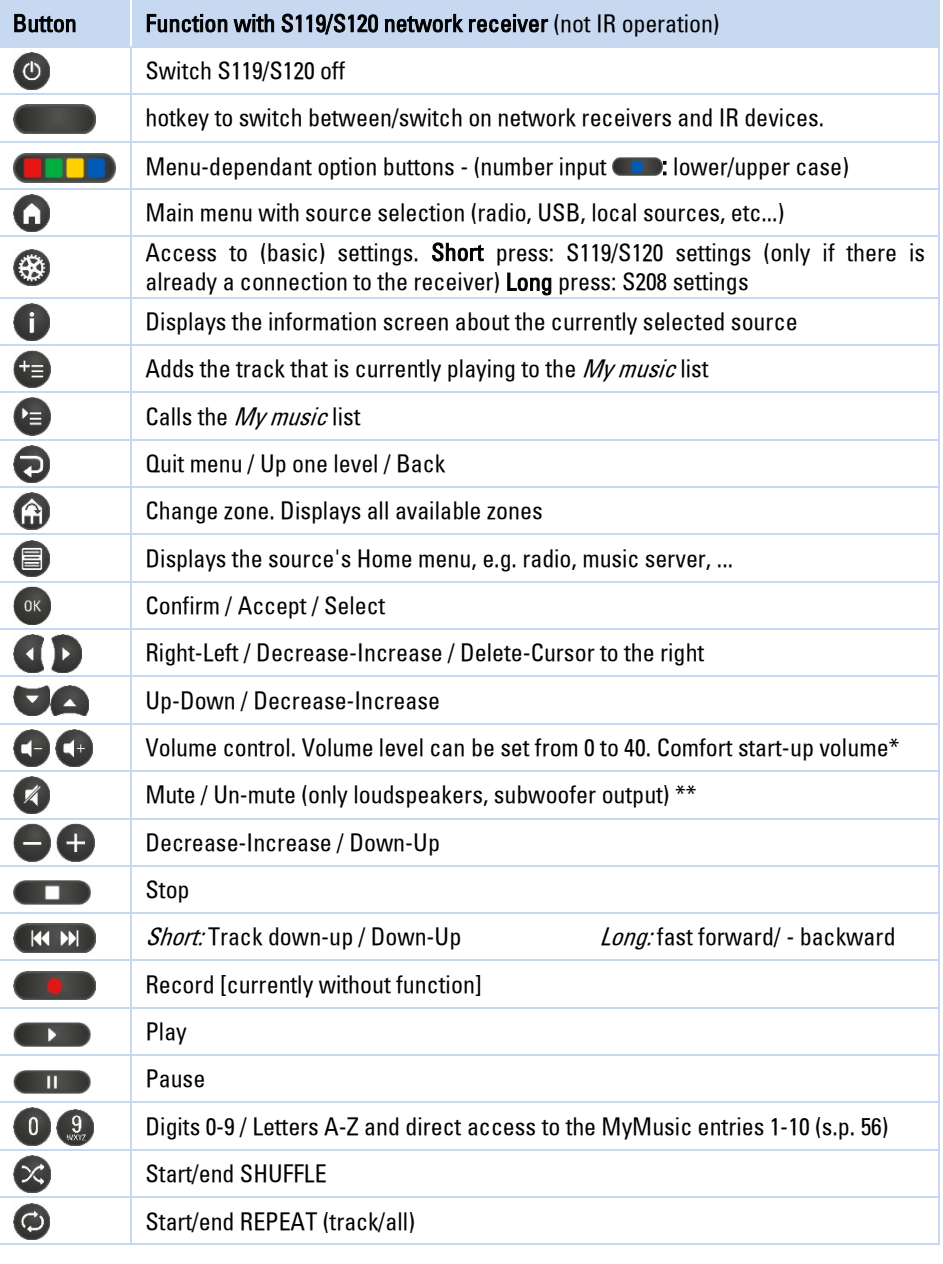

 $^{\ast}$  If the volume is set to a level higher than [Vol 20] when it is switched off, a lower volume level [Vol 10] is used when the device is switched on again.

\*\* Preout will be controlled according to the headphone setting

### <span id="page-16-0"></span>Charging the battery

The S208 remote control has a rechargeable lithium ion battery that can be charged using either the supplied charger or a mini-USB connection.

Use the charger with the supplied USB cable and the pluggable power supply. Insert the S208 vertically in the charger cradle (Step 1) and then let it slope backwards (step 2). This ensures that there is good contact between the 4 gold contact-connections on the charging cradle and the remote control.

Alternatively, the charger can also be connected to the network receiver's USB output if this is not needed for any other purpose. In this case, the pluggable power supply is not required.

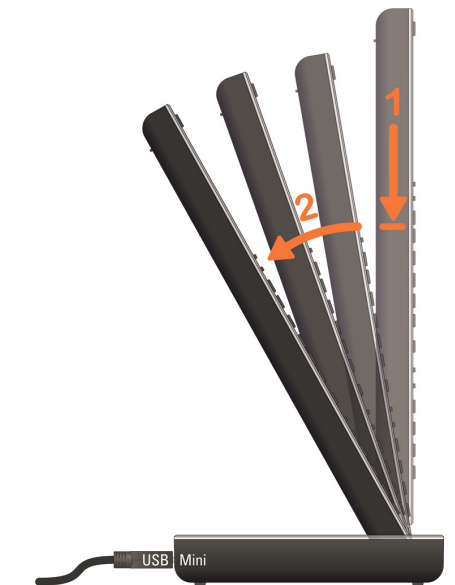

### <span id="page-16-1"></span>Charging control / status display

 $\blacksquare$ Battery is being charged do not interrupt the charging process

 $-100%$ Battery is fully charged charging process can be ended

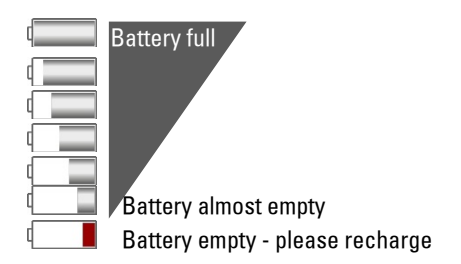

The USB pluggable power supply consumes no power [0.0W] when the S208 Remote control is not in the charging cradle.

#### Connecting charger to the power supply

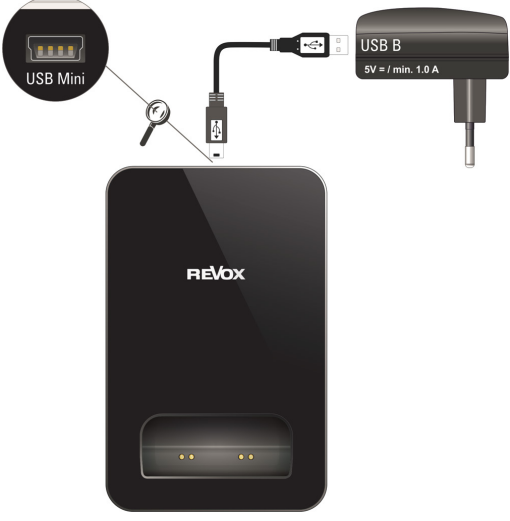

#### <span id="page-17-0"></span>Battery care

#### <span id="page-17-1"></span>Keep the number of charging cycles to a minimum

The working life of a lithium ion battery is largely determined by the number of times it is charged, irrespective of whether it is charged from 90% to 100% or from 10% to 100%. For this reason, it makes sense to charge the remote only once the charge-level display is showing [Almost empty] or [Empty]. This will lengthen the working life of the battery with the same number of charging cycles.

#### <span id="page-17-2"></span>Store in a cool environment

If possible, don't place or keep the remote control in warm or hot locations, e.g. on a window sill or other places that get hot. At temperatures above 40°C, the rate of self-discharge increases and irreversibly shortens the overall working life and capacity. Particularly if the remote control is not going to be used for several weeks, it should be kept in a cool location with the battery at 50% to 80% charge.

#### <span id="page-17-3"></span>Total discharge protection

The S208 remote control has a total discharge protection feature that switches the battery that provides its power off, as soon as this is completely discharged either through usage or through longterm storage. Once the S208 is in this state, it no longer reacts to button-presses. In this case, the remote control has to be completely recharged using the charger or the USB connection. This takes at least 3 hours.

### <span id="page-17-4"></span>Useful facts: Revox Joy radio system

The transmitting power of the S208 remote control and the receiver unit in the Joy device is in the μW or mW range, depending on the data traffic. Is the S208 in standby mode, there is even no radio communications between the devices no polling at short intervals.

The S119 / S120 is the off-mode only in a receiving mode, which means that he "hears" only, whether data for him are sent. No active sending.

Conclusion: The Revox Joy receiver behaves exemplary in electric smog.

## <span id="page-18-2"></span><span id="page-18-0"></span>S208 Basic settings @

The Basic settings for the S208 are called up by pressing and holding the  $\circledcirc$ button for > 2 seconds.

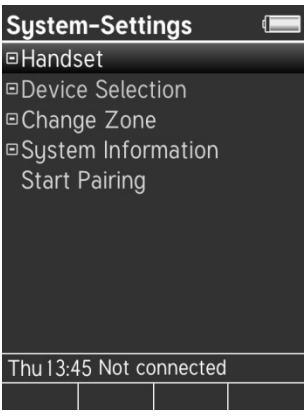

Then, you can select from the following basic settings:

 Remote control Select device Change zone Information Start pairing

You can make your inputs and selections in the individual menus using the navigation buttons, OK and the number pad.

- Decrease / Delete Increase
- ▲ Up-Down
- OK Confirm
- 0-9 Direct input of numbers/letters
- **CD** Uppercase-Lowercase

### <span id="page-18-1"></span>Remote control

#### Name [Re:control S208]

- Time: Hours (0-23) [13] Time: Hours (0-59) [45] Stand-by (0-300) [60]
- Time in cradle [On]
- □ Weekdav
- Brightness
- □ Background colour
- □ Hotkeys
- Change language
- **Rename device**
- **回** Delete device
- □ Add zone
- **同 Delete zone**
- □ Transport lock

### Name [Re:control S208]

Editing options for the remote control's name, which is displayed in the *Home* menu.

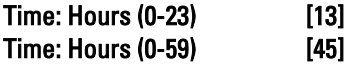

Time setting in hours and minutes, in case there is no connection to the network through the receiver. Otherwise, the time is updated over the network (Internet).

### Stand-by (0-300) [60]

Timeout in seconds until the remote control, not the receiver, switches to standby. A longer timeout shortens the battery life accordingly.

#### **Time in cradle [On] / [Off]**

The S208 Remote control can display the current time [On], when it is in the charging cradle in standby mode. The timeout until the time is shown, depends on the

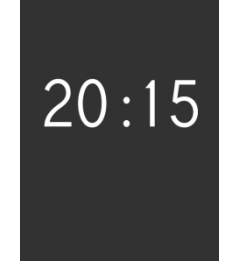

Stand-by  $(0 - 300s)$  setting. The power consumption while the time is being displayed and while trickle charging is happening (battery 100% charged), is 0,8W.

There is no time display if charging (fast / trickle charging) is done directly through the USB socket.

#### **Weekday**

Weekday selection, which appears as an abbreviation (Mo, Tu, We ...) in the status bar at the bottom of the display. This is also important for the receiver's alarm clock function.

#### **Brightness**

The TFT colour display can be operated at three different brightness settings, low / medium / high, as well as in automatic mode In this case, the integrated brightness sensor (see S208 overview) measures the ambient brightness and adjusts the background lighting accordingly.

 The brighter the background lighting selection, the shorter the battery life.

#### **Background colour**

Five colours are available as background colour: Dark grey / Walnut / Blue / Red / Moss green. On the one hand, this gives you the option of choosing a colour that matches your personal preference but it also makes it easier to differentiate between them, if several remotes are being used.

#### **Hotkeys**

Four hotkeys are available per Zone/Room that can have network receivers or IR devices assigned to them from the list of available devices. Network receivers are integrated into this list by being paired with the S208. IR devices are integrated through the S208 EasyCreator PC program. You can now assign these devices to the hotkeys in the corresponding zones through the hotkey menu. This function is also available in the S208 EasyCreator PC program.

#### **Change language**

Here, you can select the remote control's menu language. You can choose between: English, German, French, Italian, Spanish, Dutch.

Note

When changing the menu language My Music entries of Internet radio stations are no longer valid, since the Internet radio service for the new language has a new address. In this case the entries of My Music need to be created newly.

Other categories of My Music, such as USB or audio server, remain still valid when changing the menu language.

#### **Rename device**

This menu allows you to change the names of all devices that are currently available in the remote control. This function is also available in the S208 EasyCreator PC program.

#### **Delete device**

Devices can be deleted through this menu. Deleted IR devices can only be added back in again using S208 EasyCreator. Network receivers can be made available again through the remote control's pairing process.

#### **Add zone**

Zones can be added and named through this menu. In the simplest case, a Zone/Room consists of one network receiver or one IR device. Combinations are also possible of course. This function is also available in the S208 EasyCreator PC program.

#### **Rename zone**

This menu allows you to change the names of all zones that are currently available in the remote control. This function is also available in the S208 EasyCreatorPC program.

#### **Delete zone**

Zones that have been created can be deleted through this menu. A deleted zone can be added back in again either through the Add zone option in the S208 menu or through S208 EasyCreator.

#### **Transport lock**

The motion detector is disabled when the transport lock option is activated, so that if you are transporting the S208 by car, for example, it won't remain permanently switched on and discharge the battery. The transport lock option is activated with the OK button. Pressing any other button deactivates the transport lock again.

#### <span id="page-21-0"></span>**同 Select device**

You select a device that is available in the remote control and that you want to control, through this menu. All devices are listed here, irrespective of whether they are assigned to a zone or not. The devices can be S119/S120 network receivers or third-party devices that are controlled by infrared (IR).

S119/S120 network receivers are added to the device list through the pairing process.

IR devices are added to the device list through the S208 EasyCreator PC program.

#### <span id="page-21-1"></span>□ Change zone

This menu enables you to change to or call up another zone. This function can also be called directly through the  $\bullet$ button.

#### <span id="page-21-2"></span>Information

This menu gives you various details such as serial number, software states or the number of integrated devices.

The USB login is also done through this menu of the S208 is to be configured through the S208 EasyCreator PC program. For this purpose, a USB connection (USB Mini <-> USB B) is set up between the remote control and a PC running Windows. Then, the red button **is pressed in the Information** menu. This initiates the S208 connection. If connection is successful, "Connected" appears in the S208 display.

#### <span id="page-21-3"></span>**□ Start Pairing**

### Background information to pairing

A fixed communication must be created for the bidirectional wireless connection between the S208 remote control and the network receiver, in order that they can communicate securely with each other again after a restart or power outage. This is also necessary because there may be several network receivers and remote controls in one system. The exchange of information for the purpose of uniquely identifying the devices is called Pairing. An S208 remote control can be deployed for the control of several network receivers and as a result can also be paired with several network receivers.

#### Pairing process

To prepare for the pairing of an S208 and S119/S120, switch the network receiver off at the power switch and wait until the status LED on the front panel has gone out. If you now switch the receiver back on, the LED flashes green  $\bullet$  for about 10 seconds. During this time, you have the chance to start the pairing process [Start Pairing], using the OK button. Once a network receiver is recognised, its name appears in the S208 display. Now the name and the preferred hotkeys can be selected. This completes the pairing process.

### <span id="page-22-0"></span>First contact

Various connections have to be made before setting up your S119/S120 for the first time.

### <span id="page-22-1"></span>Speakers and outputs

Use cables with sufficient cross section profile to connect your speakers to the S119/S120.

The Revox recommendation:

Length 0 - 5 m; min.  $2.5 \text{ mm}^2 / \text{AWG}$  13 Length 5 - 10 m; min. 4.0 mm<sup>2</sup> / AWG 11

Each speaker must have an impedance of at least 4Ω. You must ensure that all the cable strands are located correctly in the speaker connection terminal and that no individual strand is touching another connector or has contact with the S119/S120 housing.

Fully-insulated banana plugs provide an elegant solution for making speaker connections. The screw connectors must be fully tightened to ensure a secure contact.

Ensure correct polarity when connecting the cables in order to ensure perfect stage sound reproduction. Crossed polarity doesn't cause any damage to the speaker or the amplifier, but it leads to an imprecise and somewhat diffused sound picture that is weak in the bass ranges.

#### <span id="page-22-2"></span>Power cable

Only use the power cable supplied by Revox. It must also be ensured that the voltage value printed on the type plate corresponds to the available mains voltage. If required, the S119/S120 can be reconfigured for a different mains voltage. This should however only be done by an authorised specialist dealer.

#### <span id="page-22-3"></span>LAN/WLAN connection

The S119/S120 network receiver is designed for network-based functions, such as playing Internet radio or as a streaming client for your music library that is located on a network hard drive. The receiver needs access to your network for these functions. This can be done preferably through a wired LAN connection, using the supplied RJ45 network cable or wirelessly through a WI AN.

The reason for preferring a wired LAN connection to a WLAN connection is its reduced susceptibility to failures and the option of being able to transmit highresolution audio formats (≥ 96 kHz) without any interruptions. If a LAN connection is used, the WLAN function is switched off. In this case, the supplied WLAN antenna is not needed. The wireless connection to the S208 remote control is done through the radio module integrated in the glass front panel, which is independent of the WLAN.

#### network receiver **Configuration**

#### <span id="page-23-0"></span>Headphone operation

It is possible to use headphones with the Joy receiver. Instead of the common 3,5 mm jack bush you can use the pre-out RCA socket of the S119/S120 receiver, which thanks to its powerful output is capable of driving headphones as well as external amplifiers. It is possible to operate headphones with low (16 - 80  $\Omega$ ) and high (250 - 600  $\Omega$ ) impedance.

The pre-out is always active, even when the loudspeaker output inclusive of the sub out is muted by the Mute button. During the muted mode the volume function will be maintained to control the volume of the headphones. Each mute activity is acknowledged by a short fadeout of the pre-out signal. See also page 47.

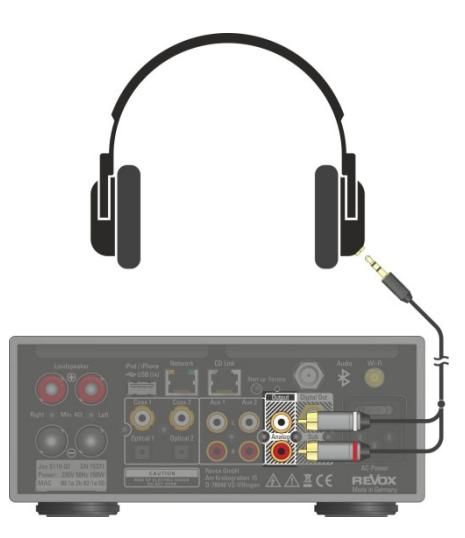

Direct connection via adapter "RCAphone jack", e.g. Cordial CFY 3 WCC.

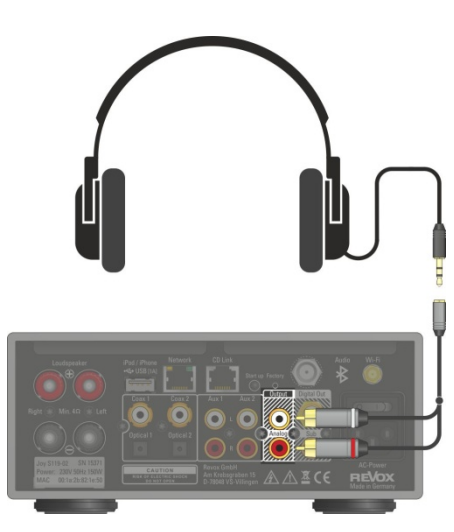

Connection via adapter "RCA-jack bush", e.g. Cordial CFY 0,3 YCC

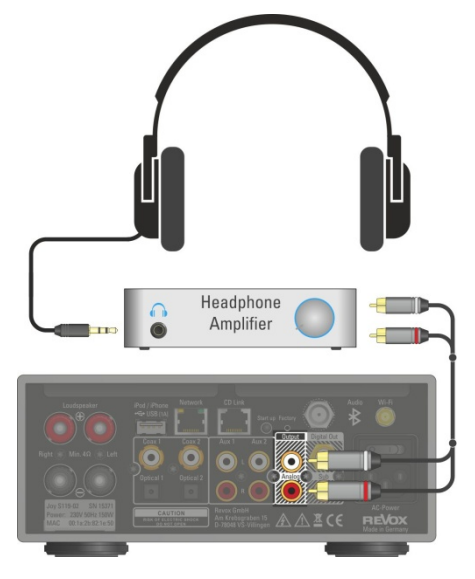

Headphone operation via external headphone amplifier.

### <span id="page-24-0"></span>FM/ DAB+

As an option, the Joy Receiver can be ordered with a DAB+/FM module or it can have one fitted retrospectively.

If only one of the two reception methods is required, the antenna signal can be fed directly into the F socket on the rear of the device as shown by the dotted line in the graphic on the right.

A DAB+/FM switch is needed for the parallel reception of DAB and FM signals through the tuner module's F socket. In this way, the two inputs, FM (87.5 - 108 MHz) and DAB+ (174 - 230 MHz), are combined onto a joint HF output, as shown by the solid line in the graphic on the right. Revox offers an optimised FM/DAB switch under the order number 1.561.097.01.

### <span id="page-24-1"></span>CD player via CD-Link

If you own a Joy CD player, these can easily be integrated into the Joy system. To do this, you simply have to connect the CD player to the Joy Receiver using the RJ45 patch cable that is supplied with the CD player. Both the symmetrical audio data and the control data are digitally exchanged over the connection cable. No further connections are necessary.

Only high quality CAT6A or CAT7 patch cables with double screening should be used as alternatives. Please refer also to [Page 38.](#page-39-1)

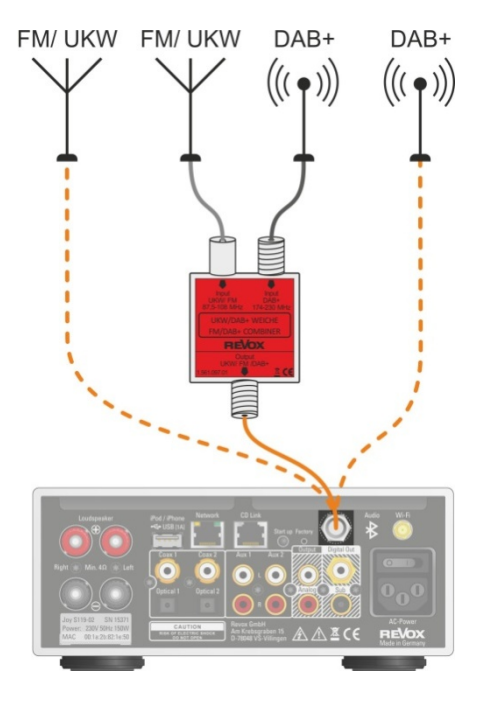

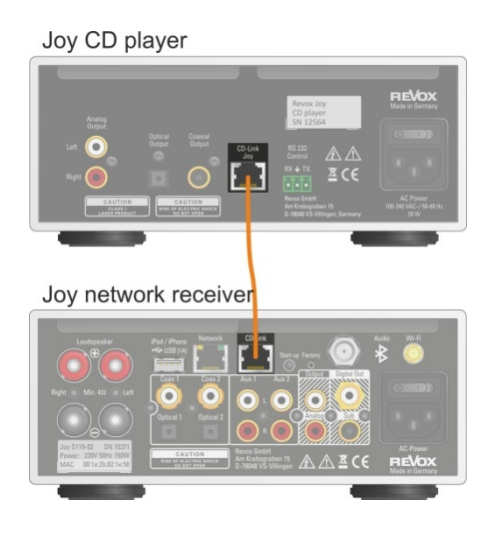

## The first Step - Establishing the connection to the network

### Your network

The following description for the cabling and the setup of the S119/S120 makes the assumption that there is a functioning network with router available and that the network is operational.

If you have any questions about the setup and configuration of your network or Internet access, please refer to your System administrator or an IT specialist of your choosing.

### WLAN Wireless communication

An access point is required for the wireless communication between the S119/S120 and the router. This can be an external unit or it can be integrated in the WI AN router.

#### Internet Radio

If you want to use the S119/S120 to receive Internet radio, there must be a broadband Internet access to the router. Setting up the Internet access may involve further costs. The management and use of the Revox Internet Radio Portal is free-of-charge and already included in the purchase price.

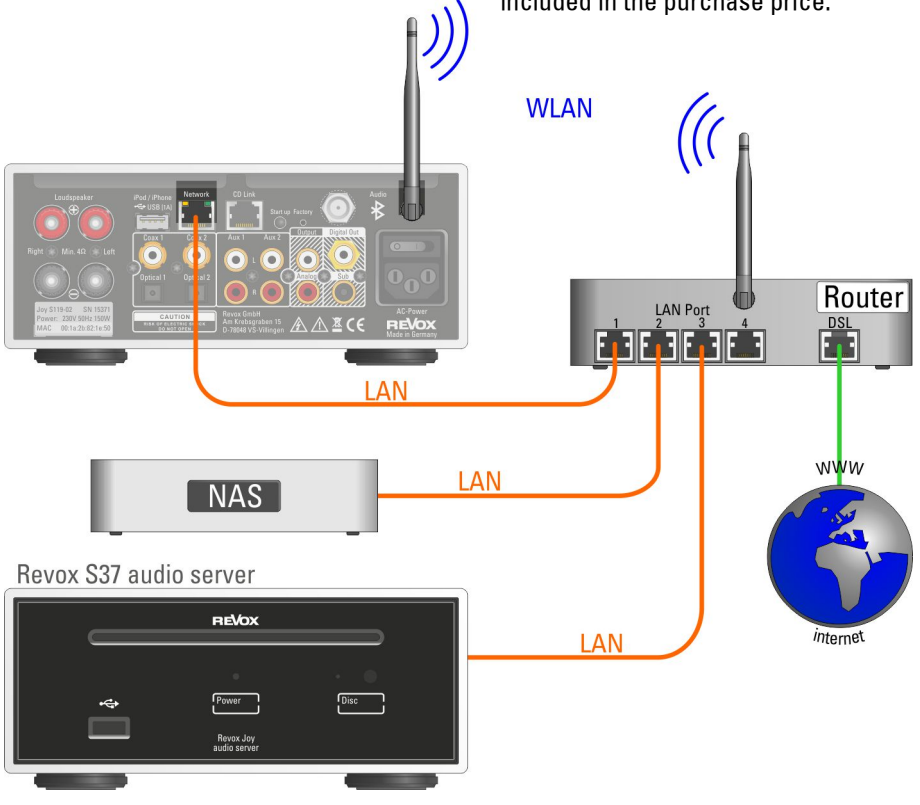

 $\Theta$ 

### The first Step - Establishing the connection to the remote control using pairing

All the functions of the S119/S120 network receiver are controlled through the S208 remote control. Through the bidirectional wireless connection, the S208 can display content and operating state, keeping you up to date at all times.

Control is not just limited to one network receiver. Actually, up to 24 receivers can be controlled.

To make this possible, each network receiver has to be "introduced" to the remote control one time. This is called pairing.

REVOX Revox Joy

The S208 remote control can only communicate or have a wireless connection with one receiver at a time. If a connection to a second receiver is established, the connection to the first receiver is automatically closed.

The picture below shows the pairing process between the S208 and a network receiver. You will find an exact description of this process on the next page.

Thu 13:45 Not of

**OK** 

Z

 $\overline{2}$ 

 $5\overline{)}$ 

 $\overline{\mathbf{8}}$ 

 $\overline{4}$ 

 $\overline{J}$ 

 $\overline{\mathbf{x}}$ 

п

 $3\overline{3}$  $6$ 

 $9$ 

 $\mathcal{L}$  $\overline{0}$ **REVOX** 

### The first step - Establishing the connection to the remote control

Once all connections are in place, the network receiver can be switched on using the power switch.

After switching on, the green  $\bullet$  status LED on the front panel flashes for about 10 seconds. Pairing between the network receiver and an S208 remote control can be carried out during this green phase. In the case of a combipackage consisting of network receiver and S208 remote control, Revox will already have carried out the pairing. You can switch the S119/S120 on directly by pressing the hotkey on the remote control with the name S119 or S120. In the example on the right, that would be hotkey A.

#### Carrying out a pairing with a new S208

In the case of a new S208 remote control that has not been paired, the pairing process is started by confirming the Start Pairing option during the green phase  $\bullet$ . Now, the S208 tries to connect to the network receiver. If one is recognised, it transmits its name to the S208. This can now be edited and assigned at a later stage to a hotkey. This successfully completes the pairing process and the receiver is automatically switched on.

If the **b**attery icon is already visible on the S208 or if there is no display at all, the battery needs to be charged - see Chapter *Charging the battery*.

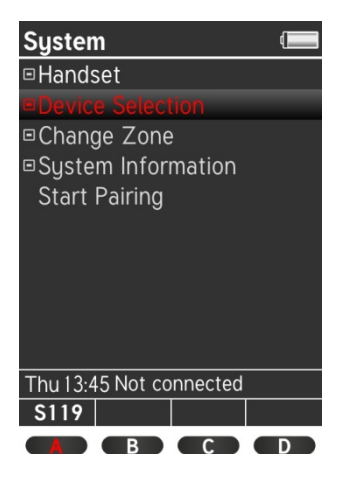

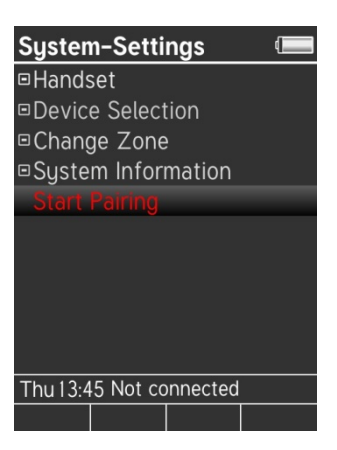

### First steps in the Main menu  $\bigcap$

While the connection is being established to the network, "Please wait... Currently starting up" appears in the display. Then, the S208 Home menu, with the sources is displayed. Sources identified with a  $\blacksquare$  are sources that are available or present. On the other hand, indicates that these sources are currently not yet available or cannot be reached. In the example on the right, there is a connection to (Internet) radio. A USB device (iOS products/USB memory) or a music server (NAS) on the other hand has not been identified or is not available.

The local inputs are always available even if they are not being used or have not been assigned.

The first item, "Last listened to" stores the last 40 sources or paths to have been selected. These can be Internet radio stations or tracks from a USB mass storage. Local inputs are not taken into account. When the system is first setup, this folder is of course empty.

This completes the first steps. In order to be able take full advantage of the quality and comfort functions of the Revox network receiver, we would invite you to get to know all the details and nuances through our User manual.

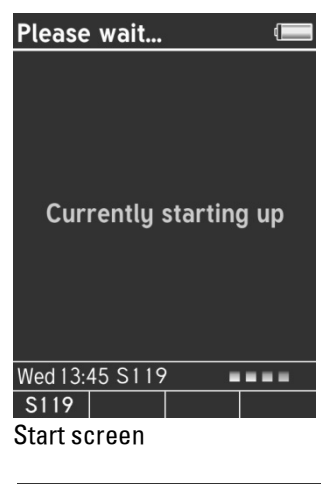

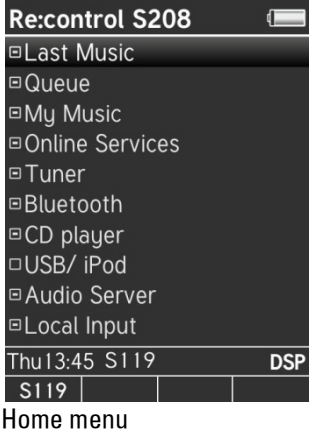

You can now make your choice at the remote control, through the four navigation buttons and the OK button.

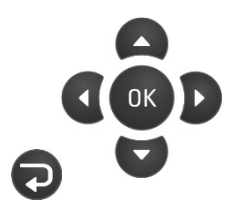

#### <span id="page-29-0"></span>Radio not available!?

If Internet radio is not available to you, it was probably not possible to establish an Internet connection. There can be several reasons for this.

- The network cable to the router is not plugged in or a crossover network cable has been used.
- As a factory setting, the S119/S120 is set to DHCP, which means that it gets its IP address automatically from the router. DHCP must therefore be possible and/or activated in the router settings. If this is not wanted, the receiver can also be assigned a fixed IP address. See Chapter Network settings
- The firewall is blocking access. See Chapter NETWORK QUESTIONS / TIPS
- WLAN connection. The WLAN antenna at the receiver / the WLAN router is not available. The WLAN function is deactivated at the router or the router is switched off.

See Chapter Network settings and **WI AN status** 

The main menu is called by pressing the **A** Home button on the S208.

You will find more information about setting up and operating the network receiver in the two main chapters "Settings" and "Operation".

### <span id="page-30-0"></span>S119/S120 Basic settings

The Basic settings menu offers all those settings that are not needed every day, e.g. automatic switch-off, speaker selection or renaming of the device.

The S119/S120 receiver must have a wireless connection to the S208 in order for basic settings to be made and it must have been selected as a device, e.g. over the corresponding hotkey.

Now press the Setup button  $\mathbf{\odot}$  and select the option **Basic settings** in the Device menu. Confirming your choice with the OK button opens the Basic settings menu.

Then, you can select from the following basic settings:

 Speaker Setup FM Tuner \*  $\blacksquare$  DAB+  $*$  Bluetooth CD player\* Local Input Network □ Software Further settings

#### **Options**

- Decrease / Delete Increase
- $\rightarrow \rightarrow \text{Un-Down}$
- OK Confirm
- 0-9 Direct input of numbers/letters Uppercase-Lowercase (blue)

\* Only available if the optional DAB+/FM Tuner module is installed or if there is a CD-Link connection to the Joy CD player.

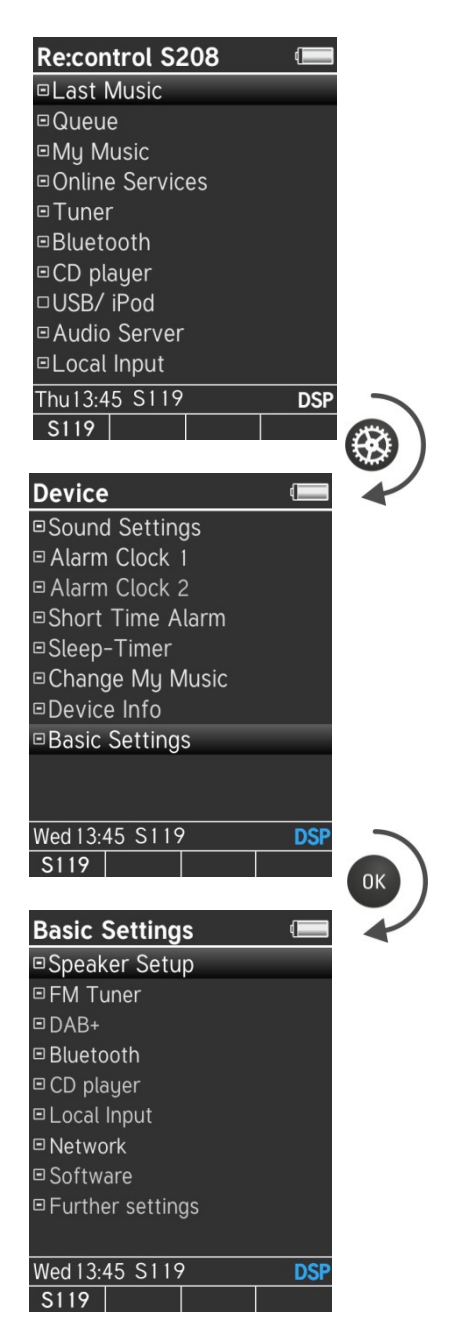

### <span id="page-31-0"></span>Speaker Setup

Through the Speaker menu, you can make all the basic settings to adjust your Revox speakers to optimally match your installation environment and the S119/S120.

For the development of the DSP system, Revox measured all the current Re:sound speakers and their characteristics under studio conditions and added this information to the amplifier characteristic curve.

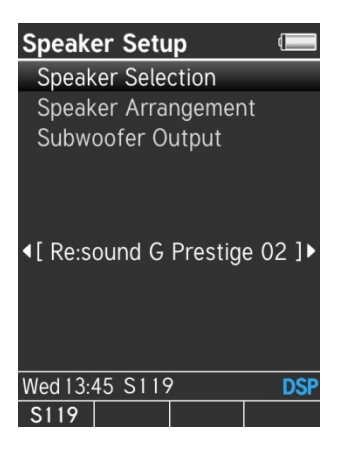

DSP: Digital Signal Processor

#### Attention: Invisible speakers

The setting Re:sound I invisible xx" possesses a high-pass filter, which is important for the operation reliability and which avoids the drivers of the invisible board receiving high-energy frequencies below 80-100 Hz.

If the Joy receiver is connected to invisible speakers, it's mandatory to select the speaker option "Re:sound I invisible xx ".

### Three steps to perfection:

#### **1. Selecting the speakers**

Using the  $\triangle$  buttons, select the Revox speaker type you want to operate with your S119/S120. You can scan through the current Revox models in an endless loop. Needless to say, future models will be made available for selection through a software update. As soon as a Revox speaker is selected, this is indicated when the DSP text on the display changes colour to DSP.

If your speaker is not in the list, use the selection: Any Large or Any Small. A linear amplifier characteristic is used in these settings. Any Large is suitable for large speakers that can also reproduce deep bass. Any Small should be selected for small speakers that are relieved by the 80 Hz highpass in the low bass range.

#### **2. Choosing the location**

The location of your speakers significantly influences the playback quality, particular in the bass range. The speaker setup offers three location options:

#### [Neutral]

Your speakers are free-standing:  $\rightarrow$  studio conditions

#### [Near wall]

Your speakers are standing less than 0.5 metres away from a wall. The slightly increased bass reproduction that this causes is compensated for, so that a neutral playback is achieved, in spite of the proximity to the wall.

### [Corner]

At least one of your pair of speakers is standing less than 0.5 metres from a corner. The increased bass reproduction that this causes is compensated for, so that a neutral playback is achieved, in spite of the proximity to the corner.

### **3. Adjusting the subwoofer**

Through the third menu item, you define whether an active subwoofer with its own output is connected to the S119/S120.

### [Off]

By selecting the setting **Off**, you define that no bass signal is output through the " $Output - Sub$ " cinch socket. The bass range is output exclusively through the two main speakers.

### [On]

By selecting the setting **On**, you define that the bass signal is output also through the cinch socket to the active subwoofer. Select the crossover frequency and volume on the subwoofer so that the speakers and subwoofer form a homogenous unit in the bass range.

### [On + Pilot]

The On+Pilot setting allows you to use a unique comfort function developed by Revox that ensures that subwoofers with auto-functions are turned on even with low-volume music.

### **Background**

Many subwoofers are equipped with automatic signal recognition that should rouse the subwoofer from standby when there is a signal on its input. Unfortunately with many models, this automatic function only kicks in at higher levels. The subwoofer remains switched off with low-volume music with correspondingly low levels.

#### Revox solution

The S119/S120 Pilot function solves this switch-on problem by overlaying the low-frequency subwoofer signal with a 10 kHz signal with a higher level. This high pilot signal has no effect on the bass reproduction as it is filtered out reliably by the low-pass filter ahead of the output. The signal recognition auto function however does recognise the high pilot signal, ensuring that the subwoofer is switched on consistently, even at lower bass levels.

#### <span id="page-33-0"></span>FM Tuner

If the DAB+/FM Tuner module is installed, this menu can be used for searching for, sorting or deleting tuner stations. It is a module with an RDS tuner that has been optimised for cable reception.

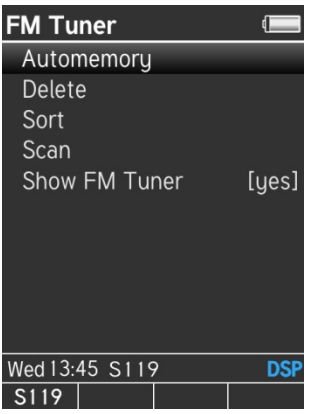

The tuner signal can either be received through a roof-mounted antenna with antenna-amplifier or over the cable network. We do not recommend using an indoor antenna.

#### FM = Frequency Modulated (VHF)

#### **Automemory**

The Automemory function searches for all receivable stations and then stores them in ascending order of their frequency. Automemory has been developed especially for cable reception as this offers many stations with optimum transmission performance. A maximum of 100 stations can be stored.

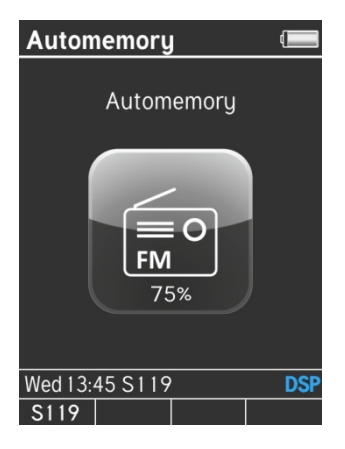

Carrying out an automatic station search deletes all previously stored stations. The system advises of you this fact before starting Automemory, in order to avoid accidental deletions.

A percentage progress display in the Tuner icon shows you how much of the station search has been completed.

The automatic station search cannot be interrupted.

#### **Delete**

The station list is displayed after calling the "Delete" option. The stations to be deleted can be selected with the "Up" and "Down" buttons. "OK" then deletes the stations without any further confirmation dialogue. The text "delete" is shown in the Info bar while the deletion process is running.

The "Back" button  $\bigcirc$  ends the deletion process and returns you to the FM Setup.

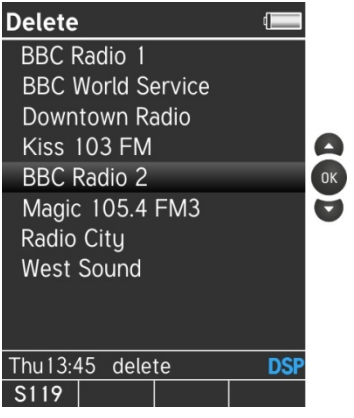

#### Sort

Stations can be sorted in the Station list. The corresponding stations are selected with the "Up" and "Down" buttons and highlighted with "OK". During the selection phase, "from ..." is displayed in the Info bar, which changes to "to ..." after highlighting.

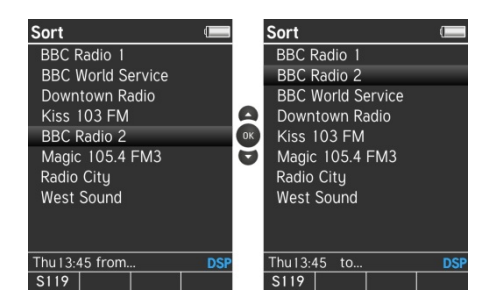

The selection bar is now moved to the required position in the list with the "Up" and "Down" buttons. The new station position is confirmed with "OK". The status display in the Info bar now returns to "from ...".

The "Back" button  $\bigcirc$  ends the sorting process and returns you to the FM Setup.

#### Scan

The Scan selection opens an Info menu and the scan process starts with the / button at the lower frequency range. "Station search..." appears in the Display field during the search process.

Depending on the scan direction, the status display shows either "Scan >" or "<Scan". When the first station is found, the scan process stops and the station is displayed and played. The station can now be added to the Station list with "OK" or the scan process can be restarted with the  $\triangleleft / \triangleright$  button. The new station is added to the end of the Station list. The message "Station added" appears as a confirmation in the Display field for 2 seconds.

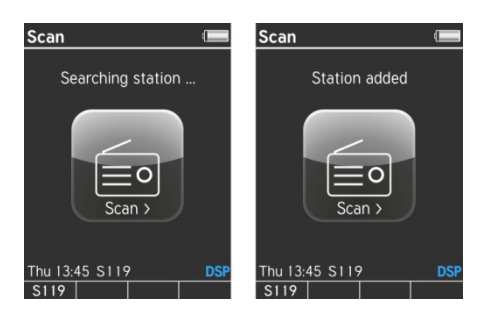

The "Back" button  $\bigcirc$  ends the deletion process and returns you to the FM Setup.

A maximum of 100 FM stations can be stored.

#### Masking FM tuner

The broadcasting sector changes and with it, our preferences change. If you don't want to or can't use the FM tuner, it is possible to hide it in the radio selection in the Main menu. Depending on your selection, the Setup menu shows [yes] or [no].

The FM tuner entry in the Basic settings is of course retained, irrespective of this setting.

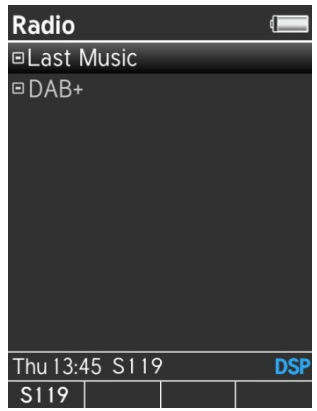

Radio selection menu with FM tuner hidden
## DAB+

If the DAB+/FM Tuner module is installed, this menu can be used for searching for, sorting or deleting DAB+ stations.

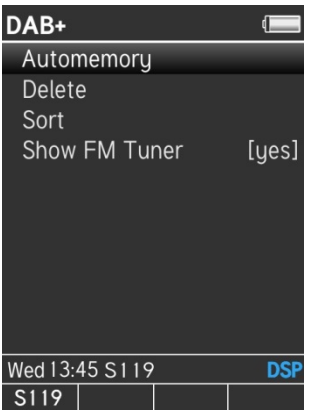

#### Carrying out an automatic station search deletes all previously stored stations. The system advises of you this fact before starting Automemory, in order to avoid accidental deletions.

A percentage progress display in the Tuner icon shows you how much of the station search has been completed.

The automatic station search cannot be interrupted.

#### **Delete**

The station list is displayed after calling the "Delete" option. The stations to be deleted can be selected with the "Up" and "Down" buttons. "OK" then deletes the stations without any further confirmation dialogue. The text "delete" is shown in the Info bar while the deletion process is running.

The "Back" button  $\bigcirc$  ends the deletion process and returns you to the FM Setup.

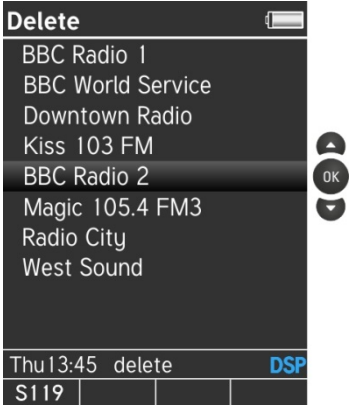

#### Automemory

The Automemory function searches for all receivable stations and then stores them in ascending order of their frequency. A maximum of 100 stations can be stored.

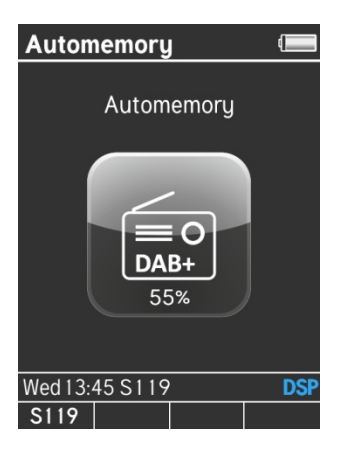

#### Sort

Stations can be sorted in the Station list. The corresponding stations are selected with the "Up" and "Down" buttons and highlighted with "OK". During the selection phase, "from ..." is displayed in the Info bar, which changes to "to ..." after highlighting.

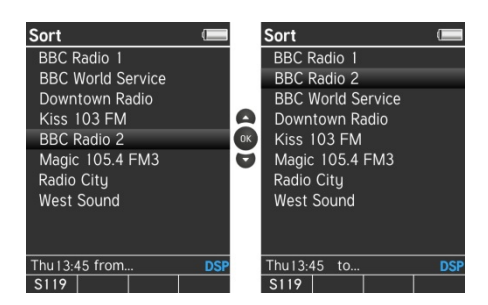

The selection bar is now moved to the required position in the list with the "Up" and "Down" buttons. The new station position is confirmed with "OK". The status display in the Info bar now returns to "from ...".

The "Back" button  $\bigcirc$  ends the sorting process and returns you to the FM Setup.

## Masking DAB+

The broadcasting sector changes and with it, our preferences change. If you don't want to or can't use the DAB+ tuner, it is possible to hide it in the radio selection in the Main menu. Depending on your selection, the Setup menu shows [yes] or [no].

The DAB+ tuner entry in the Basic settings is of course retained, irrespective of this setting.

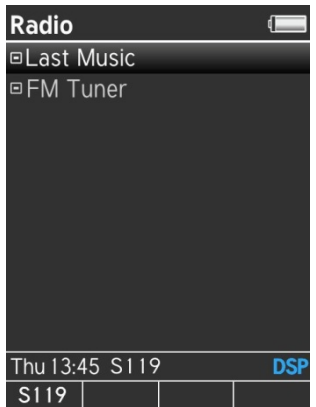

<span id="page-37-0"></span>Radio selection menu with DAB+ tuner hidden.

## **El Bluetooth 多**

The Joy Receiver is fitted as standard with a Bluetooth module with aptX support, which is located behind the glass front panel.

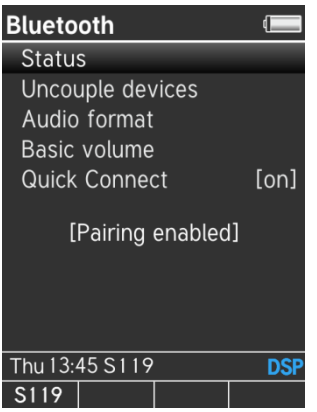

#### **Status**

The status of the Bluetooth receiver (Joy Receiver) can be set in the Basic settings for Bluetooth transmitters, e.g. Smartphones.

#### [Bluetooth off]

The module is deactivated and has no function. The "Bluetooth" source entry in the Home menu is hidden in this mode. The Joy Receiver is not visible to Bluetooth transmitters.

## [Bluetooth on]

Bluetooth transmitters that are already paired will establish a connection immediately and start playback without any confirmation on the receiver side being necessary.

On the other hand, the Joy Receiver is invisible to Bluetooth transmitters that

are not in the Pairing list, i.e. no connection can be established between them.

## [Pairing enabled]

The Joy Receiver is visible as a Bluetooth device for other Bluetooth transmitters.

In the case of Bluetooth transmitters that are not yet paired with the Joy Receiver, a connection request is generated that has to be confirmed within the Bluetooth transmitter.

After this the connection is established automatically and the status changes to [Bluetooth on].

The name of the Bluetooth transmitter appears on the display of the S208.

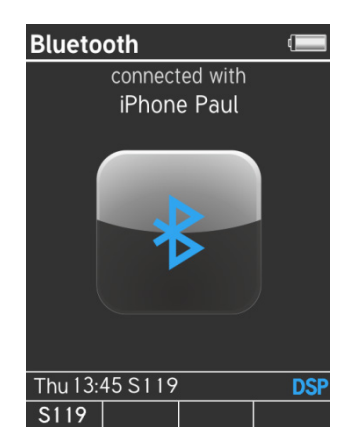

## Unpairing devices

Bluetooth transmitters can be removed from the list of paired devices using the "Uncouple devices" option in the Setup menu. This list also provides an overview of which Bluetooth transmitters have already been paired.

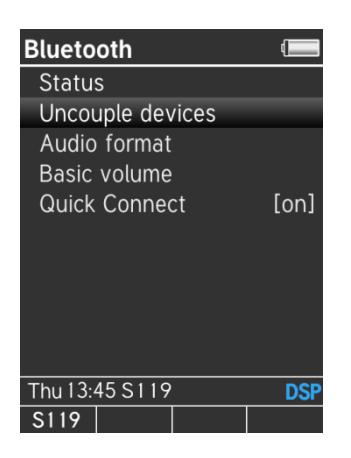

Open the "Uncouple devices" menu item with the OK button.

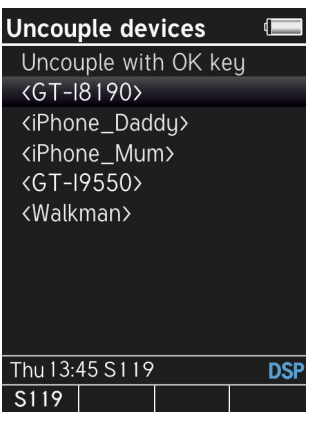

Then select the Bluetooth transmitter that is to be removed from the list. Unpairing is completed through the OK button.

Bluetooth transmitters can only be added to the list through a new connection request.

# **B** Change Bluetooth name

If several Joy devices are in use, a differentiation can be made between them by renaming them for the purposes of Bluetooth communication. The name that the Joy Receivers present to other Bluetooth devices is defined under Basic settings (network) through the Network name ID. This means that the network name and the Bluetooth name are identical.

## Android devices

In the case of Bluetooth transmitters with an Android operating system, the list of discovered Bluetooth devices is only correctly updated when the Bluetooth cache is deleted and a restart has been carried out.

#### Audio format

As well as the standard SBC and AAC audio formats (Codec), the Joy Receiver can also work with the high-definition antX format

Normally, the Bluetooth source and the Joy Receiver communicate automatically using the best format. If this doesn't happen and only a distorted audio transmission or even no transmission at all takes place, the aptX format can be deactivated using the [Audio format] setting so that only an SBC or an AAC connection is established.

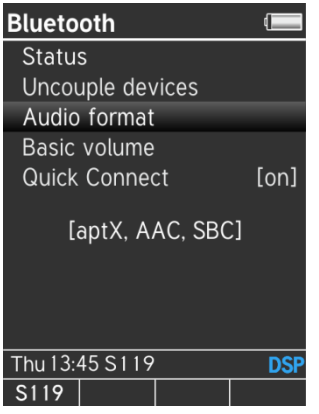

Selection: [aptX, ACC, SBC] [ACC, SBC]

#### Basic volume

The Joy Receiver's start-up volume level for the Bluetooth source can be defined through the *Basic volume* setting, which is then selected when you activate your Joy Receiver from standby mode with a Bluetooth connection.

You should select a basic volume level that, together with your normal cell phone volume level, results in the desired start-up volume.

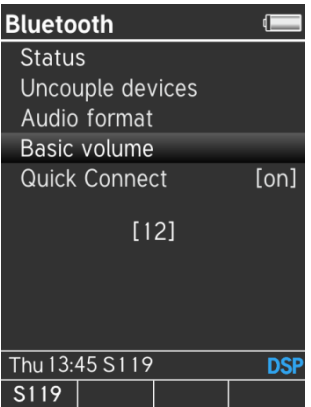

Note: The volume setting in the Bluetooth source, e.g. cell phone, tablet, etc., is transmitted with the Bluetooth signal. This means that if the cell phone volume is set to 0, the Joy Receiver will also remain muted even at the maximum receiver volume setting.

The *Basic volume level* setting doesn't cause any change to the general switchon behaviour of the Joy Receiver in respect of other sources, i.e.: switch-off volume = switch-on volume up to Vol. 20, or if > 20, Vol. 10 in the case of a restart.

#### Quick Connect

The Joy Receiver can be restarted from standby directly by the establishment of a new Bluetooth connection, without needing the S208 Remote control or the Joy App. To do this, you simply make a connection from the Bluetooth source, e.g. cell phone to the Joy Receiver. So for example, you can start your music system through a simple Bluetooth connection as you enter your lounge. The volume level will be set through the Bluetooth transmitter.

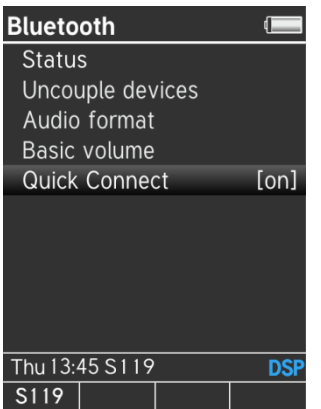

Four conditions must be fulfilled for this automatic process to happen:

- 1. The Jov Receiver must be in *Quick* start mode.
	- **→ [Basic settings / Network / Quick** start function *on*
- 2. The Bluetooth function must be activated at the receiver.
	- **▶ [Basic settings / Bluetooth / Status** Bluetooth on]

3.The Bluetooth transmitter and the Joy Receiver must previously have been paired, i.e. the Bluetooth transmitter must be included in the list of paired devices.\*

List  $\rightarrow$  [Basic settings / Bluetooth / Uncouple devices]

4. The *Quick Connect* setting must be activated **→** [Basic settings / Bluetooth / Quick Connect *on* 

## **ED-Player**

If there is an optional CD-Link connection to the Joy CD player, a further dynamic menu item appears in the Basic settings [CD player].

Here you can define how the Joy Receiver should handle the CD player switch-on behaviour.

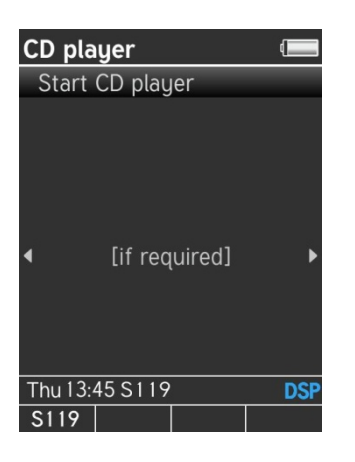

## Create CD-Link connection

The CD-Link connection should only be established when all power has been removed. Next time the Joy CD/Receiver combination is switched on, the CD player must be switched on first so that the receiver can recognise it.

#### CD player switch-on behaviour

## [if required]

The CD player is only switched on if the user switches from a non-CD source to the CD player source or if a wake-up event activates the CD player. Otherwise, the CD player remains in standby. If the CD player has been switched on by the receiver, it remains switched on until either another source is selected or the receiver goes into standby.

## [together with receiver]

As soon as the receiver is switched on, the CD player is also activated and remains switched on until the receiver is switched off again. This has the advantage that CD is read in immediately after the start-up and playback can start as soon as the CD player is selected as the source.

## Info: Quick start + CD player

If the Joy CD player is connected over CD-Link, the Quick start function is activated automatically, which means that there is only a couple of seconds between the CD player or the receiver beings switched on and CD playback starting. It is not possible to deactivate Quick start as long there is a CD-Link connection to the CD player.

## **□ Local Inputs**

#### **→ Rename Input**

The S119/S120 offers the option of assigning freely definable names to its analogue and digital inputs. You no longer have to remember which external device is connected to which input. You can simply give each input a name that makes the assignment obvious.

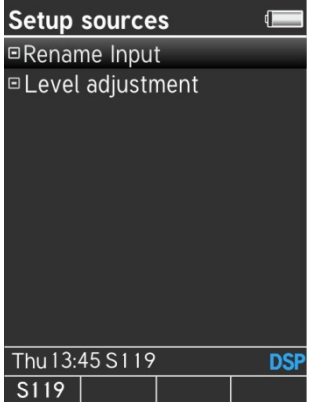

To do this, select the field "Rename Input" on the remote control. A list of all 6 inputs is displayed. You can now change each input using the following buttons on the S208:

- Delete
- ▶ Cursor to the right
- OK Select/Confirm
- 0-9 Direct input of numbers/letters
- 0, 1 Special characters
- Uppercase-Lowercase (blue)

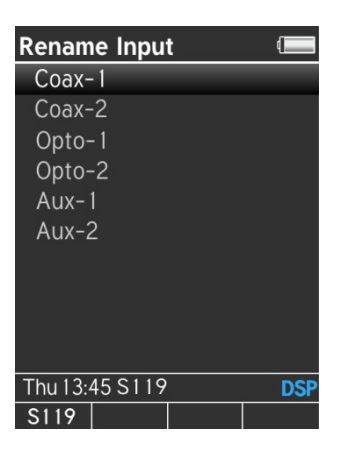

After you have renamed an input and confirmed the change with the OK button, it is displayed in the Play view as follows, for example:

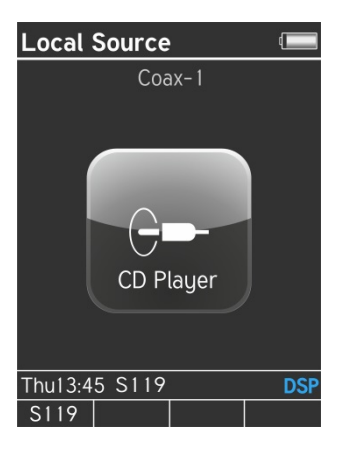

The newly assigned name, "CD Player" in this example, is shown within the source logo, while the original name or the input used, is shown above the logo. These means you always have both pieces of information available.

## Adjusting levels

The level of external sources can vary significantly from one to the other in the case of local sources. In order to be able to switch between sources without there being a change in volume level. each of the 9 "external" sources can be adjusted individually in 1 dB steps in the range of +/- 6 dB.

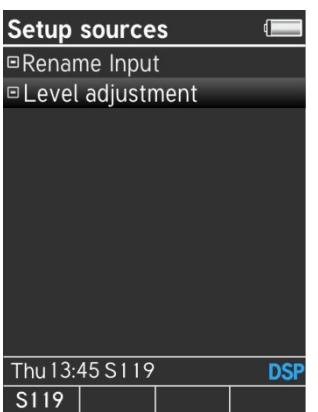

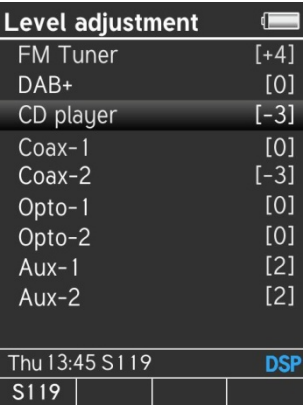

A factory reset returns the level settings to 0 dB.

### Overview of level-adjustable sources

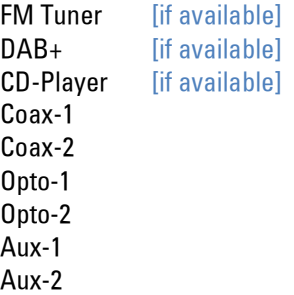

## Network **Pa**

All the relevant settings for the network communication are defined/ displayed in this menu.

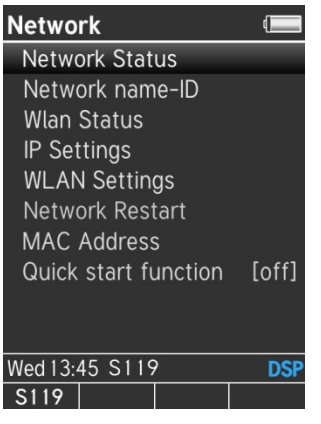

## Network Status

Status display of:

- Connection
- IP Address
- Subnet mask
- Gateway IP

#### Network name-ID

As the factory-setting, each Joy receiver identifies itself inside a network as S119 or S120. If you are deploying several network receivers however, it can be beneficial to be able to assign them different names.

The network name can be edited through the Network name-ID menu, using the following button functions:

- Delete
- Cursor to the right
- OK Confirm
- 0-9 Direct input of numbers/letters
- 0, 1 Special characters
- Uppercase-Lowercase (blue) **Contract Contract**

This function should not be confused with "Rename device", in which the receiver (hardware) can be fitted with a new name – see also page 18.

## WLAN status (deactivated if LAN used)

Status display of:

- WiFi Signal
- WiFi Channel
- Fncryption

## IP Settings

Here you can choose whether you want to assign a fixed IP address or whether the S119/S120 will obtain an automatic IP address from the router using DHCP.

Selection options:

- Automatic (DHCP)
- Manual input

In the case of a manual input, you can make the following settings:

- o IP Address
- o Subnet mask
- o Gateway IP
- $\circ$  DNS Server 1
- o DNS Server 2

Pressing the OK button moves you from one input field to the next. After the DNS Server 2 input has been made, the data is applied and the system attempts to establish a connection.

Factory setting = DHCP

## WLAN Settings

Here, you can make the settings for a WIAN connection. If there is no LAN connection, any wireless networks that are found, are displayed in a list. Select the WLAN network you want to use and allow the system to quide you through the connection menu.

If there is already a LAN connection, you can enter the network name (SSID) and establish a connection by inputting the password, the encryption type and the DHCP definitions.

### Network Restart

Carry out a restart after modifying the network settings (IP/ WLAN) or when swapping the LAN/WLAN network.

## MAC Address

Display of the MAC address that has been uniquely assigned to this S119/ S120.

## Quick start function

If the Quick start function is activated [on], the network processor is switched on permanently. This significantly reduces the switch-on phase, as the connection to the network doesn't have to be built up again. All other subassemblies, such as the audio signal processing or the outputs, including the main transformer are switched off, as with normal standby mode.

Quick start mode [on] is also a requirement, in order to be able to control the receiver with a networkbased Revox App.

The receiver can be switched on from standby mode using the Start-up button on the back of the device (Page 10/11). This also activates the Quick start mode [on], in order to be able to ensure permanent control through the App, without the S208 remote control.

Standby consumption goes up < 0,6 watts to 4,0 watts, if the Quickstart function is activated.

## **Software**

This menu displays the status of the software version with date and enables an update to be carried out.

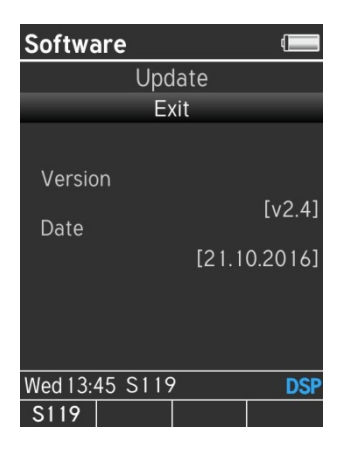

If you want to update your S119/S120 software, select **Update** and confirm your intention with the OK button. The following menu appears:

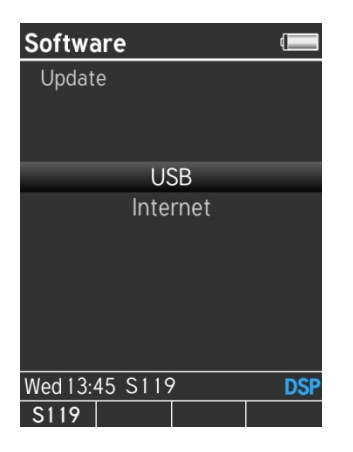

Here, you now have the option of selecting whether the update should be done over the Internet or using a USB stick.

Do not execute any actions at the S119/S120 while an update is running.

#### Internet

This is a quick and easy option for carrying out an update. Start the update with the OK button

#### USB

[with FAT/ FAT32 formatting]

Download the bin file from the Revox Homepage and save it to the root folder of your USB stick. Do not put the bin file in a sub-folder. Plug the USB stick into the USB socket on the back of the S119/S120 and start the update with the OK button.

NTFS-formatted USB sticks are not recognised by the S119/S120.

The progress of the update is visible on the S208 display while the update is running. Wait until the update is completed.

#### Downgrade

From version 2.3 Revox offers a new internet radio service including TIDAL. If you want to keep the former internet radio service, but accidentally updated to the new software version, you have the possibility to download version 2.2 from the Revox website and reinstall it via USB.

## Further settings

The following settings can be found under Further settings.

- Preout
- Remote Access
- Auto Standby
- USB supply
- Clock

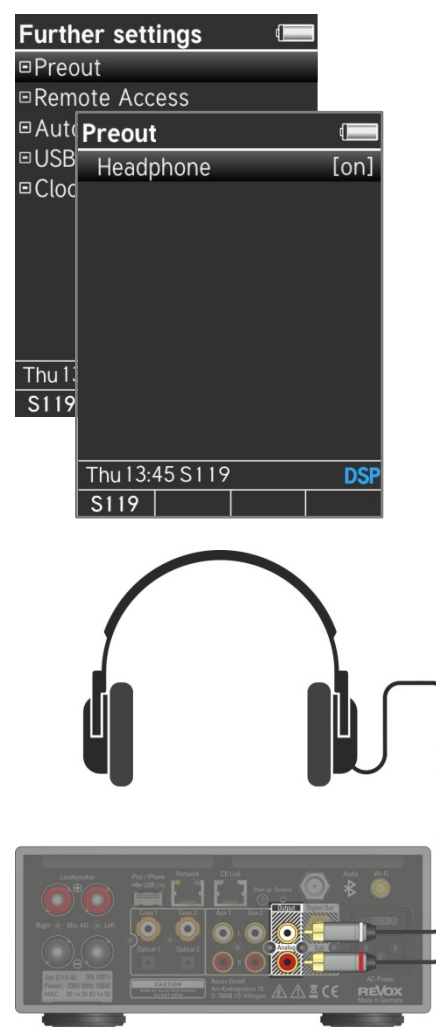

Headphone operation with Joy receiver

#### **Preout**

Thanks to its potent output stage, the preamplifier output [connector: Output Analogue] of the Joy receiver can, beside external amplifiers, ideally be used for headphones as well.

In order to receive the correct function depending on the application of the Preout, the receiver setup contains a menu item "Headphones" with impact on:

LSP: Speaker output

Sub: Subwoofer output

Preout: Preamplifier output

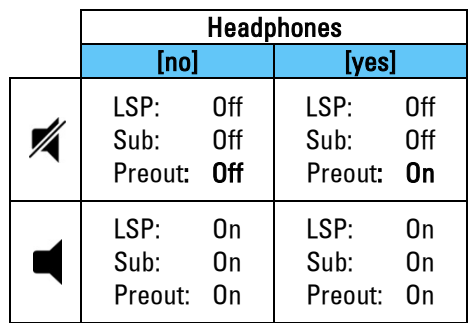

The muted status of the preout makes the difference. During the headphone operation [yes] the preout is still active for the headphones, while it is muted in the deactivated headphone operation [no] together with the speaker output.

The headphone operation always works with a linear, unlimited characteristic, independent of the speaker setup.

#### Remote access

If Remote access is activated, UPnP commands from UPnP Control points are accepted. This means that the S119/S120 can be externally controlled through the network (LAN/WLAN), e.g. by UPnPbased apps like the Plug Player.

If Remote access is deactivated, the S119/S120 can only be controlled through the S208 remote control respectively the Revox App S232 (Apple)/ S235 (Android).

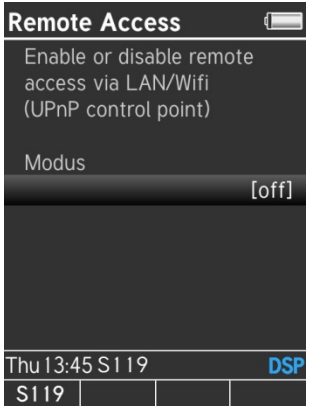

## Auto Standby

The automatic standby function can be activated through this menu. In this way, the network receiver is automatically switched to standby mode if the network connection is interrupted for more than 5 minutes or the playback from USB/iPod media is ended. The same applies for the Music server as well.

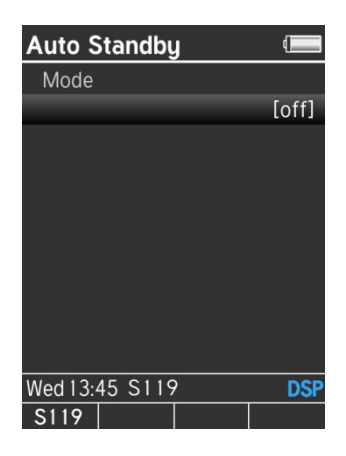

Automatic switch off has no effect on the following sources:

- $\bullet$  Coax 1/2
- Optical 1/ 2
- $\bullet$  Aux 1/2
- Radio

# USB supply

If an external power supply is used to provide power for USB devices, there are high levels of equalising current because of the different USB voltages of the Joy USB and the external USB power supply. Additionally, some components in the Joy Receiver will receive power from the external power supply while in standby, which can result in malfunctions or incorrect displays.

The internal USB power supply can be switched off through the USB supply setting so that only the storage medium's data lines are connected to the Joy Receiver and there are no unwelcome equalising currents.

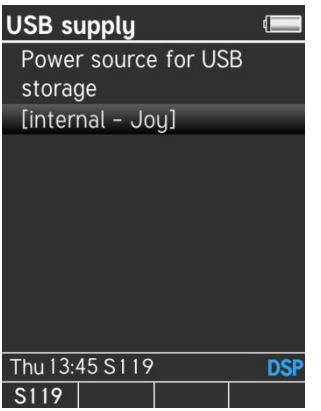

Use the [external] setting if you are deploying USB discs with external power supply.

The correct setting for storage media without an external power supply, e.g. USB memory sticks or Apple products such as iPod, iPhone, etc. is linternal -Joy].

## Clock

Normally, the network receiver gets its time setting from the Internet. In order that it can display the right time for your location, with or without daylight saving, based on the Universal Coordinated Time (UTC), it needs the offset from UTC and the definition of whether daylight saving is currently active or not.

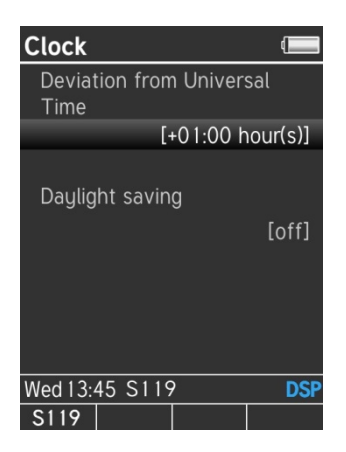

Example offsets from UTC:

0:00 England, Ireland, Portugal

- 1:00 Germany, Switzerland, Austria, Sweden, Norway, France, Spain, Italy, The Netherlands, Belgium 2:00 Finland
- 

## $\mathbf{r}$

This menu should not be confused with the Time menu for the S208 remote control on Page 17, which only runs there in the background as a backup security system in the event of a power outage, etc.

# Operation - Start-up process

Once all the basic settings for the S208 remote control and the S119/S120 network receiver have been made, you can start with the actual operation.

Switch the S119/S120 on directly by pressing the hotkey on the remote control with the name S119 or S120. In the example on the right, that would be hotkey **A**. Alternatively, if no hotkey is assigned, the network receiver can also be started with the button combination  $\circled{S}$  (System)  $\hookrightarrow$  Device Selection [Figure 1]

#### Several network receivers present

If you are deploying several S119/S120 network receivers, it makes sense to give them different names, so that they can be uniquely identified in the device list or through the hotkey assignment when calling or starting them.

Now the S208 remote control initiates a connection query to the corresponding network receiver. [Figure 2]

Once a wireless connection to the S119/S120 could be established, but the network connection is not yet completed, the S208 remote control shows: [Figure 3]

The S119/S120 always starts up with the source that had been selected before it was last switched off.

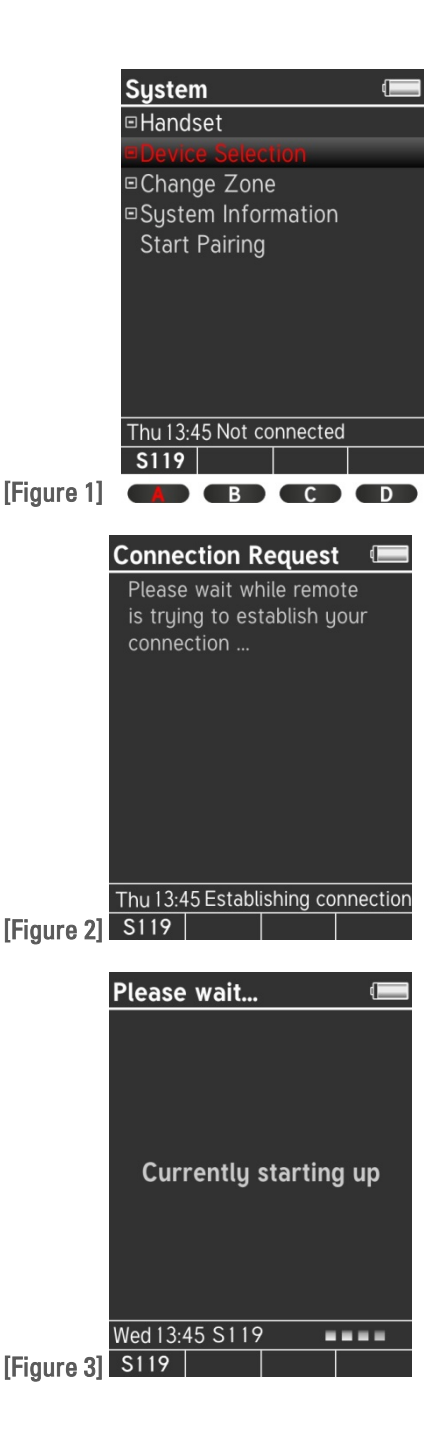

## The configuration options

Essentially, the following relationships exist between multiple S208 remote controls and S119/S120 network receivers:

One S208 can control a maximum of 24 different devices. These devices can be S119/S120 network receivers or Infraredcontrolled third-party devices - see Page 17 "Select device".

One S119/S120 network receiver can be paired with and controlled by up to six S208 remote controls - see Page 18 / 21. If the pairing process for a seventh remote control is carried out, the pairing identifier for the first remote control is deleted.

Up to eight zones can be created. The creation and renaming of zones can be done directly at the S208 remote control or by using the S208 EasyCreator PC program - see Page 19.

Up to four four hotkeys can have devices (network receivers or IR devices) assigned in each zone.

Zone

Usually, one zone covers one room to which several devices (network receivers + IR devices) are assigned. This can, for example, be an S119 that plays the sound from a connected television. Both devices (S119 + TV) would be assigned to the "Living room" zone.

IR devices can only be added and assigned to a zone using the S208 EasyCreator PC program.

## **Operation**

All the functions and information from the selected S119/S120 network receiver are shown on the S208 remote control colour display. The picture below shows a basic view where a source has been selected and playback has started. This of course can vary from one source to another. As well as the status display for source name, battery, playback function and various alarm clock services, in the centre of the display you have information about the source that is currently playing.

The next pages give you information about the individual sources and the additional functions.

The functions and content are displayed specifically for the selected network receiver (see picture below: *Controlled* receiver. If no receiver is active/ selected the S208 remote control just shows its own System menu.

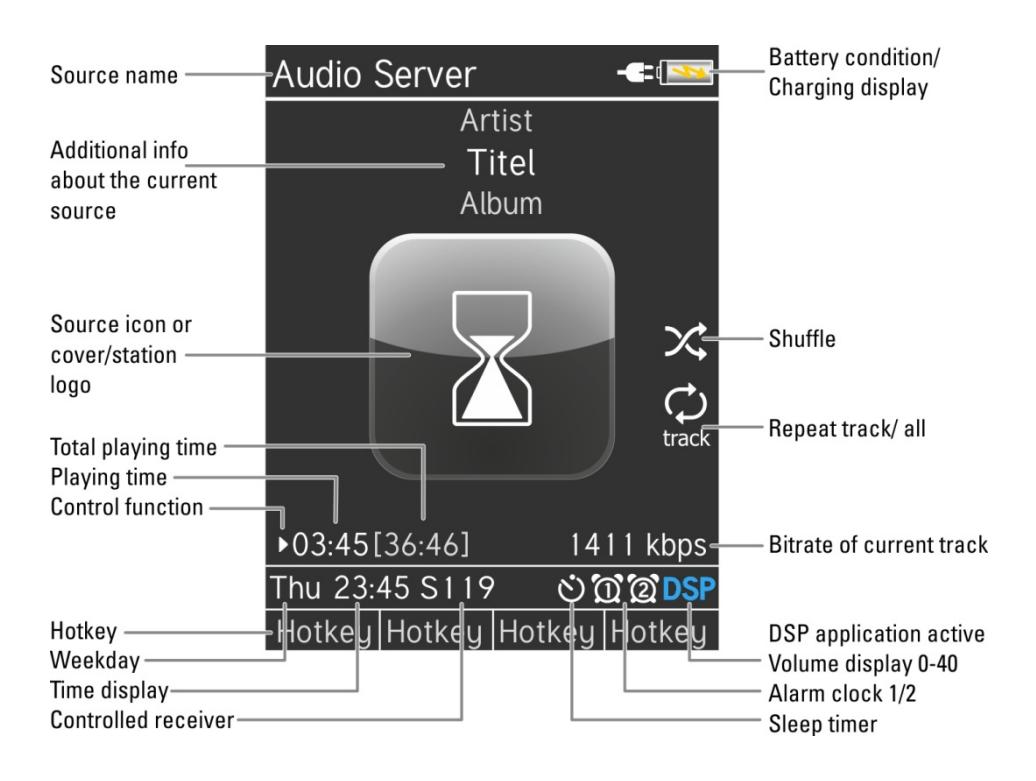

# Main menu

The main menu is called with the  $\bigwedge$ button on the remote control and displays the source overview and the "Last listened to":

- $\blacksquare$  Last Music
- **Cueue**
- **My Music**
- **D**nline Services
- **Tuner**
- **Bluetooth**
- $\blacksquare$  CD player\*
- USB/ iPod
- **Audio Server**
- **Local Input**

Sources identified with a  $\blacksquare$  are sources that are available or present. On the other hand,  $\Box$  indicates that these sources are currently not yet available or cannot be reached.

The local inputs are always available even if they are not being used or have not been assigned.

## ABC search

The alphabetic search function is available in all menus that have alphabetic lists. These can be for example, Internet radio station lists or an album list in a USB folder. To start the ABC search, just press the required letter or number using the number pad, while in the list view. The selected letter is shown at the start of the list. After a short waiting time, dependent on the number of list entries, the S208 shows the search results.

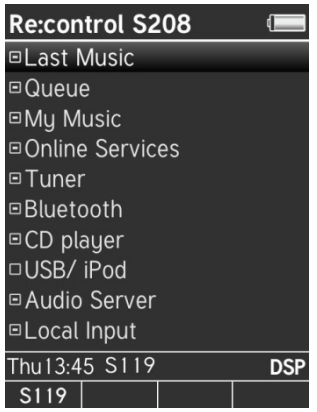

#### **E** Last Music

The first item, "Last Music" stores the last 40 sources or paths to have been selected. 10 entries are reserved for each of Radio, USB and Music server. iPod and the local inputs are not taken into account.

As some sources may no longer be available because, for example, the USB stick was unplugged, it can happen that the path is no longer valid / no longer exists. This is shown in the display with the message "Can't play music. Press "OK"".

When the system is first setup, this folder is of course empty.

\* if there is CD-Link connection

#### Queue

The Queue represents a playlist that can be put together quickly and easily using the remote control or the Joy App. Similar to normal playlists, tracks are selected from the Music Server or USB area and added to the list. The list is stored directly in the Joy Receiver and can contain up to 250 tracks. With the S232/S235 Joy Apps, it is even possible to create and manage several Queues.

You can call the previously created playlist through the Queue option in the Main menu. Select the track where playback should start from. Start the Queue playback with the OK button. Playback is only interrupted if another source is selected or when the last track in the Queue finishes. The track that is currently being played is shown in blue.

#### Queue Œ Dancing Queen Money, Money, Money **Hells Bells Back in Black** Simple Sumphony op. 4-Boi Talkin' Bout Revolution Breakfast in Ameria The Logical Song Do 13:45 S119 **DSP** S<sub>119</sub>

#### **D** Queue Also known as PlayQueue

#### Managing the Queue

The opened Queue list can be managed through the Menu button  $\bullet$ .

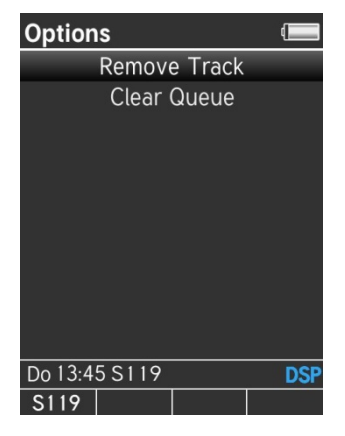

The following options are available:

#### Remove Track

Removes the last track to have been selected from the Queue. If this happens to be the track that is currently playing (marked in blue), playback continues automatically with the next entry in the list.

## Clear Queue

All tracks are removed from the Queue. This is done without any further confirmation being required.

## Import/export Queue

Using the S232/S235 Revox Apps, a Queue can be transferred from one Joy Receiver to another Joy Receiver. A prerequirement for this is that all tracks in the Queue can be reached from both receivers, i.e. all tracks must originate from a common NAS, for example. Local tracks from a USB stick do not fulfil this requirement.

#### Creating a Queue

Navigate to the track selection (list) in the Music Server or USB source where the desired track is located. In the example below, this is the ABBA album "Arrival" with the selected track "Money, Money, Money".

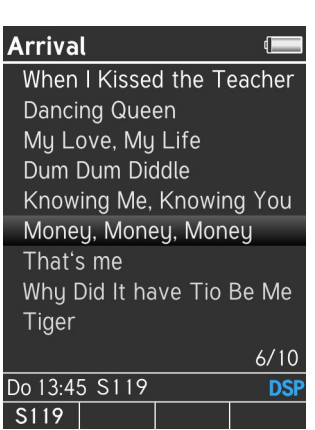

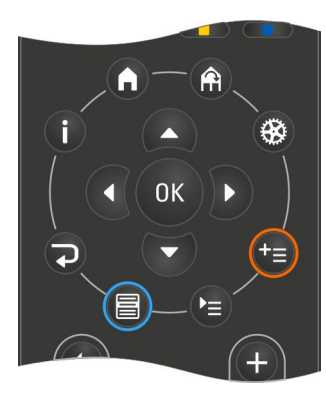

Using the **Add to queue** button  $\bullet$ , the selected track is added to the end of the Queue.

There are more options in the **Source menu** that you can get to through the  $\bigcirc$ button.

#### These are:

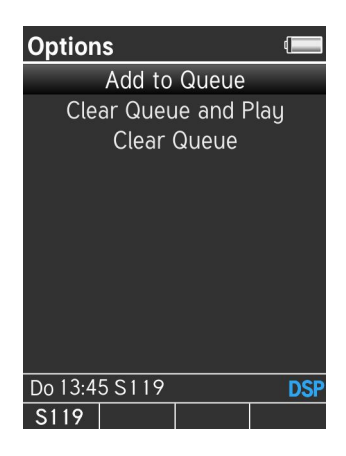

#### Add to Queue

Adds the selected track to the end of the Queue. A Queue list sort order can only be changed using the Revox S232/S235 Apps.

## Clear Queue and Play

Remove all previous tracks from the Queue\* and add the selected track as the first entry and play it.

## Clear Queue

All tracks are removed from the Queue\*.

\* This is done without any further confirmation being required.

## **= My Music**

The My Music selection covers all your favourite stations or tracks that you have added through the **button [Add to My** music]. These can be stations or podcasts from the Internet radio or they can be tracks and playlists from a USB stick or a network drive. iPod tracks cannot be stored in MyMusic.

My Music can also be called directly through the  $\bigcirc$  button  $\bigcirc$  all My music listl on the S208 remote control. There can be a maximum of 18 entries.

For a quick One-button-access to the first 10 MyMusic entries the 10-keys (figure 2) can be used alternatively. The button  $[0]$  represents the  $10<sup>th</sup>$  entry. This is recommendable for all music sources that are often selected daily in different order, e.g. radio stations.

This direct access is available from all playing music sources except for the 6 local inputs.

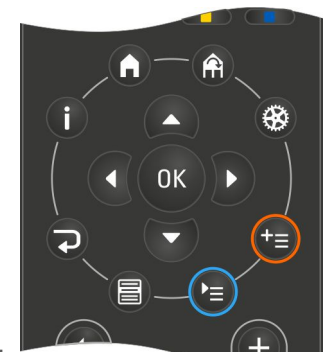

Figure 1

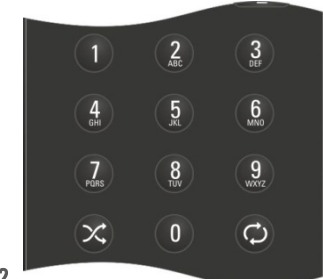

Figure 2

#### **Note**

When changing the menu language or as some sources may no longer be available because, for example, the USB stick was unplugged, the entry/path is no longer valid / does no longer exist. This is shown in the display with the message "Can't play music. Press "OK"". When the system is first setup, this folder is of course empty.

You can rename or also delete the existing My Music entries through the Change My Music menu item. To do this, press briefly on the  $\odot$  button and select this menu item [Figure 2].

The name of the entry can be changed through corresponding item in the following menu [Figure 2]. You can also delete individual or all entries. You will find an exact description of this on Page 78.

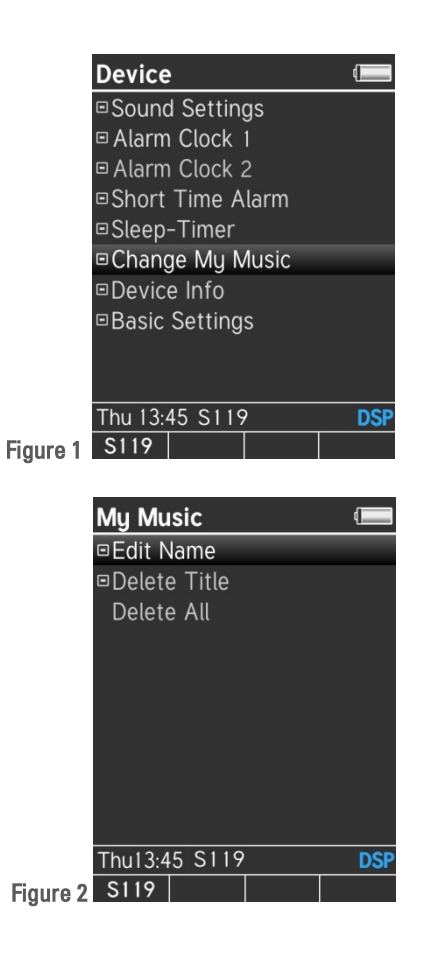

## Online Services

The option **Online Services** is divided into the following sections:

- Internet Radios
- Podcasts
- TIDAL

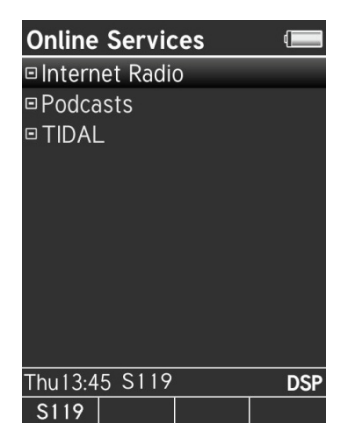

The menu items in the Online Services menu are consecutively adapted to the customer request, which means that new or modified menu items are added.

## Internet Radio

Internet Radio provides thousands of internet radio stations from all over the world. Different search options and categories allow to find specific stations or let the device suggest stations.

The category *Internet Radio* offers currently the following options:

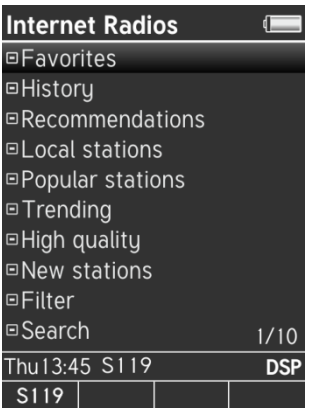

At the time of printing this manual the following options were available:

倡 • Favorites

Personal collection of radio stations that were added over the menu button. The same button allows to delete an entry from the list of favorites.

• History

Shows the personal history of selected stations.

## • Recommendations

Customer recommendations and accesses that are edited according to a specific algorithm.

#### • Local stations

Local stations on-site that are composed for you by means of the GEO-IP address.

#### • Popular stations

Summary of the most popular stations from clients.

#### • Trending

Stations that have not made it into the top ratings yet, but are gaining popularity.

#### • High quality

Exclusive stations that show a high level of audio quality and accessibility.

#### • New stations

New radio stations (worldwide).

#### • Filter

Personal filtering depending on Location, Language, Genre.

#### • Search

Search for particular stations with subcategories *Location*, Language, Genre, Recommendations. If the searched station is not shown in the list of results, please try another notation. If you are not sure whether the station is listed or not, you will have the possibility to propose the station to Revox. Details on this topic can be found in chapter "Propose new iRadio station" on page 80.

#### Internet radio display

Track and radio station are displayed when playing Internet radio. In the case of a podcast, the corresponding programme name is shown. If the station doesn't have its own station logo, the S119/S120 shows a default logo [130 x 130 pixels).

If the station does have its own station logo, the S119/S120 shows the egg-timer icon until the logo is fully available. (130 x 130 pixel).

Once the station logo has been transmitted in it entirety, it is shown in a larger resolution of up to 150 x 150 pixels. The example shown here is the Black Sheep Soul station.

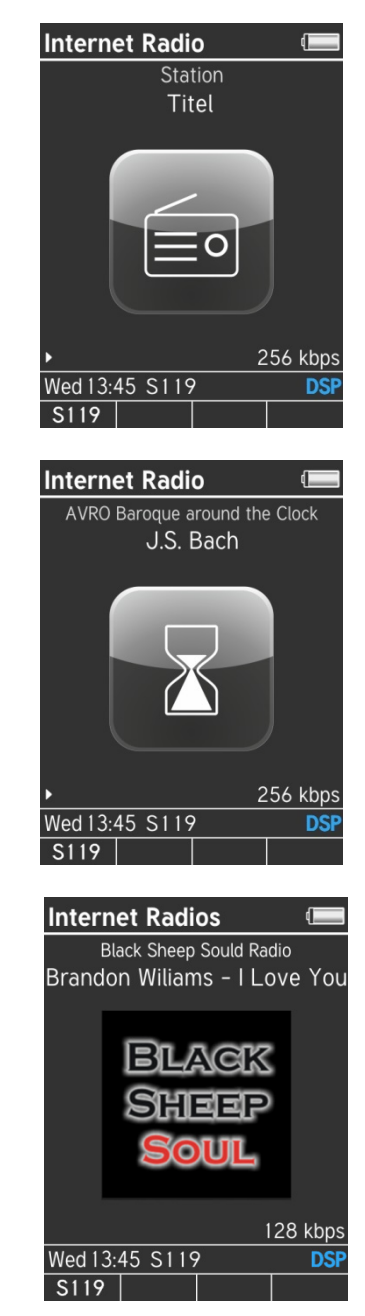

#### Podcasts

Even more individuality is offered by Podcasts. Podcasts are broadcast like current reports, reviews, audio books, comedy etc. that are started by your selection. Unlike the usual listening to (internet) radio station, where you switch to an ongoing programme, you start the playback of a station actively.

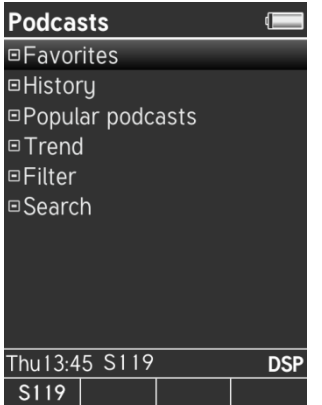

#### • Favorites

Personal collection of Podcasts that were added over the menu button. The same button allows to delete an entry from the list of favorites.

#### • History

Shows the personal history of selected Podcasts.

## • Popular Podcasts

Summary of the most popular Podcasts from Airable clients.

#### • Trend

Podcasts that have not made it into the top ratings yet, but are gaining popularity.

#### • Filter

Personal filtering depending on Location, Language, Genre.

#### • Search

Text search with subcategories Location, Language, Genre, Recommendations.

## TIDAL

TIDAL is a music streaming service in CD quality, which is liable to pay but free of ads. In order to be able to use this music service, a subscription for TIDAL is required. The subscription price depends on the number of (parallel) users and on the playback quality. TIDAL passes your personal *Username* and the corresponding *password* for your subscription.

| <b>TIDAL</b>      |     |
|-------------------|-----|
| <b>□New</b>       |     |
| □ TIDAL Rising    |     |
| □Playlists        |     |
| $\Xi$ Genres      |     |
| □My music         |     |
| □Search           |     |
| □Logout MyAccount |     |
|                   |     |
|                   |     |
|                   |     |
| Thu 13:45 S119    | DSI |
| S119              |     |

Main menu after login

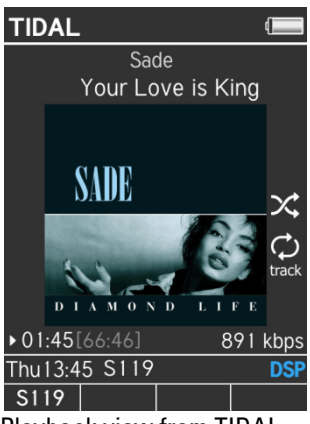

Playback view from TIDAL

## Login

When using TIDAL for the first time, a login menu appears where you register with your username (USER) and the corresponding password. Later logins lead directly to the main menu of TIDAL.

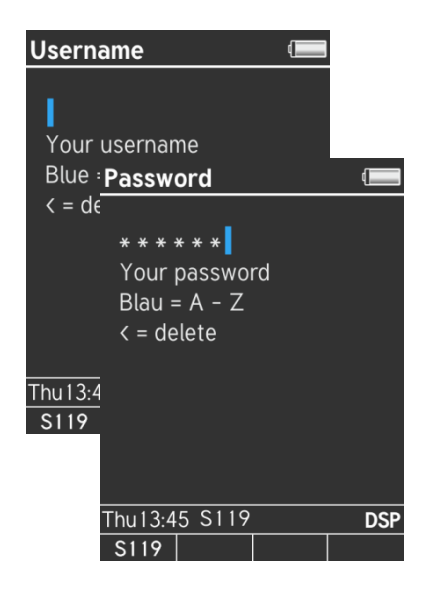

## Redeem your TIDAL voucher

Visit the TIDAL website [www.tidal.com](http://www.tidal.com/) and select the menu item "Redeem voucher". After finishing the registration you will receive a *username* as well as the corresponding *password*.

Note: Please keep the punctual cancellation of your TIDAL subscription in mind, since after the first 3 free trial months it turns automatically into a payable subscription.

#### TIDAL main menu

The category TIDAL offers currently the following options:

Œ

#### TIDAL

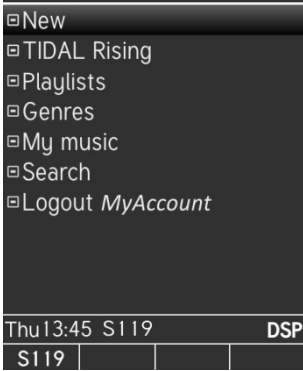

#### • New

In the category New TIDAL shows newcomers from the music scene, subdivided into New playlists, New albums and New tracks.

## • TIDAL Rising

TIDAL Rising presents artists and groups that are known to a wider audience, though haven't made their way to the top ten yet.

#### • Playlists

Playlists that are stored in this subcategory are classified into mood, release date and recommendations of others. Playlists should be your first choice whenever you want to set off for a musical journey without any efforts or as a source of inspiration.

#### • Genres

Listing of music content according to

certain music styles like Rock, Jazz, Folk etc. Within the genre you will find another subcategory with favorite playlists, albums and tracks. Currently, you can select from 21 different genres.

My music  $\blacksquare$ Personal collection of playlists, artists, albums and tracks that were added over the menu button within the TIDAL section. The same button allows to delete an entry from the favorites again. Some TIDAL menus show *Favorites* instead of My music.

#### **Search**

Find tracks, albums, artists or playlists below more than 40 million entries. Next to the mainstream TIDAL features a particular large number of artists who can be described as exceptional and exclusive.

#### Logout MyAccount

Here you can logout from TIDAL with your Joy receiver.

Note: The logout is effected immediately after pushing Logout without reinsurance. For a new login you will need the *Username* as well as the corresponding *password!* 

## Functions in TIDAL/ Internet radio

# Add to My Music

This buttons allows to add tracks to  $Mv$ Music directly from the Playview. At the same time, the list position and the name can be adapted if required. This storage location is ideal for the application in the Joy alarm, where you can select one of the 18 My Music entries as alarm source. The *My Music* button can also be used for other sources outside of TIDAL, e.g. in the USB or Tuner section.

Changes in My Music can be effected in a separate area - see page 79.

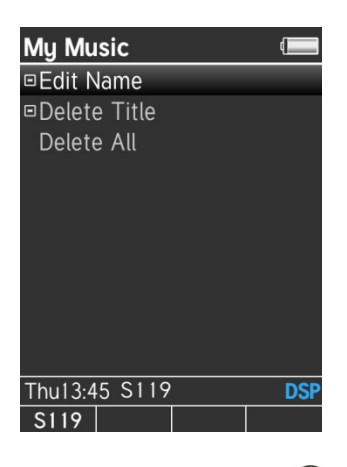

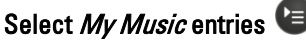

With this button the entries from the My Music list are called up.

## TIDAL My music

With the menu button  $\bigcirc$  tracks, albums or playlists can be deposited in the TIDAL section within the TIDAL music collection. This music collection does only exist when TIDAL is selected and is not available e.g. for the alarm function. The advantage compared to the global My Music list is that not only single tracks but e.g. complete albums from an artist can be stored.

## Inter, Radios/ Podcasts Favorites

Similar to TIDAL internet radios or Podcasts have a section where radio stations or Podcast content can be stored.

These lists of favorites do only exist in the internet radio and Podcast selection and are not available e.g. for the alarm function.

If you want to delete entries from the list of favorites, go to the corresponding entry in Favorites and select the menu button  $\bigcirc$ . You can delete the entry with the OK button in the dialogue.

## Tuner

The option Tuner is divided into the following sections:

- Last Music
- FM Tuner
- $\bullet$  DAR+

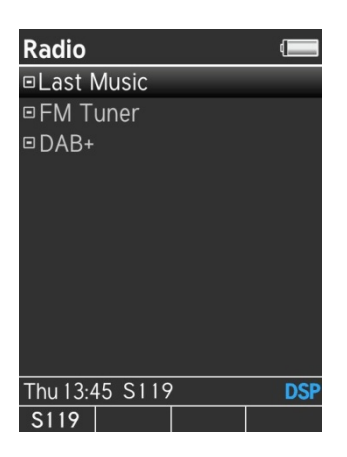

## DAB+ / FM Tuner

If the Joy Receiver is equipped with a DAB+/FM Tuner module, the DAB+ or FM Tuner selection appears.

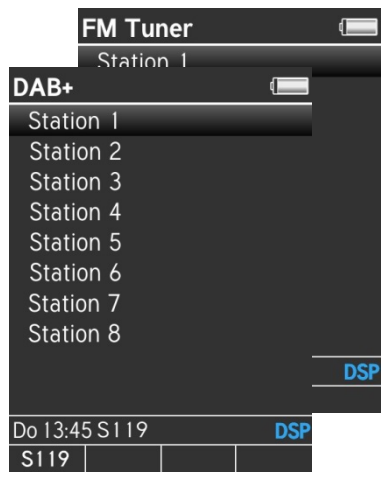

After the initial setup, no stations are stored and the Station list is empty. Please refer to the Basic Settings on pages 32 - 36 for information on searching for and organising [DAB+](#page-35-0) and FM stations.

After the stations have been organised in the Basic settings and are in the Stations list, the desired station can be selected using the  $\rightarrow \rightarrow$  button (Select bar). You confirm your choice with the OK button and the Status menu appears with the Detail information about the selected station.

## FM Tuner/ DAB+ status menu

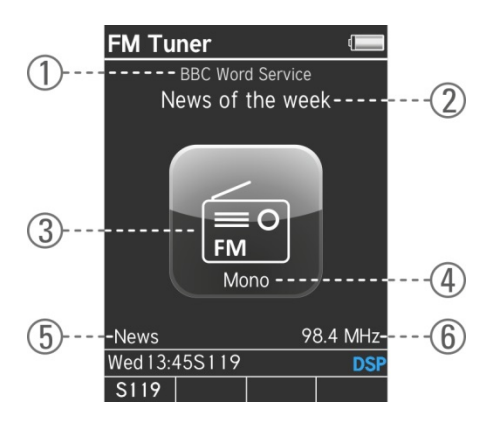

## Status info with RDS FM Tuner

- Station name (PS= Programme Service Name)
- Radio text, programme information (RT = Radio Text)
- FM Logo
- Mono/stereo switching with Shuffle button
- PTY = Programme Type
- Additional station information (station frequency, signal strength) (selection through  $\rightarrow$  button)

## Status info with DAB+

- Station name (SL= Station Label)
- Programme information (DLS = Dynamic Label Segment)
- DAB+ Logo
- Mono/stereo display
- PTY = Programme Type
- Additional station information (station frequency, signal strength) (selection through ▶ button)

# $\blacksquare$  Bluetooth  $\triangle$

Once the Bluetooth properties have been defined in the **Basic** settings, you can connect a Bluetooth transmitter, e.g. your Smartphone to the Joy Receiver and listen to music from your cell phone through your Joy music system, in the best quality. As well as the standard transmission formats, your Joy Receiver can also handle the audiophile apt-X format. The AVRCP control function offers you the convenience of being able to remotely control the Play, Pause, Stop Track up / down functions on your Bluetooth source using the Joy Remote control.

If there is a Bluetooth transmitter that is not already paired with the Joy Receiver, please activate the pairing function in the Setup <sup>@</sup>/ Basic Settings/ Bluetooth/ Status [Paring enabled].

If there is a Bluetooth connection, the Bluetooth logo is shown in blue and the name of the device is displayed.

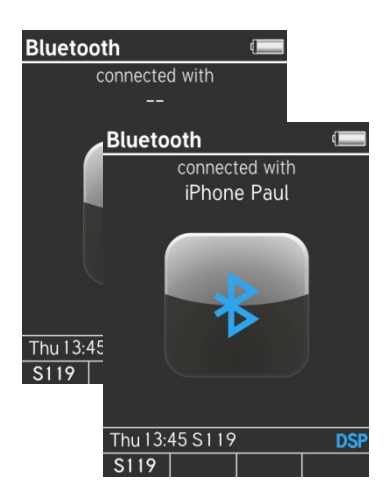

#### Comfort start using Quick Connect

From software version 2.2, the Joy Receiver can be restarted from standby directly by the establishment of a new Bluetooth connection, without needing the S208 Remote control or the Joy App.

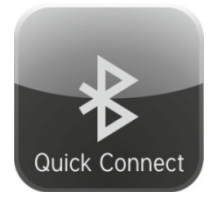

To do this, you simply make a connection from the Bluetooth source, e.g. cell phone to the Joy Receiver. Thanks to the Quickstart function, you can for example, start your music system through a simple Bluetooth connection as you enter your lounge. In this case, the Bluetooth source is started automatically and the previously defined Bluetooth basic volume level is selected. The actual volume level can be set through the Bluetooth transmitter.

The conditions that are needed for a comfort start though the *Quick connect* function are described in the *Basic* settings / Bluetooth chapter, from Page 36.

## CD-Player

If the Joy Receiver is connected to the Joy CD player over the CD-Link connection, the CD player source appears.

After the CD player source has been selected, the CD is read in accompanied by the following screen display:

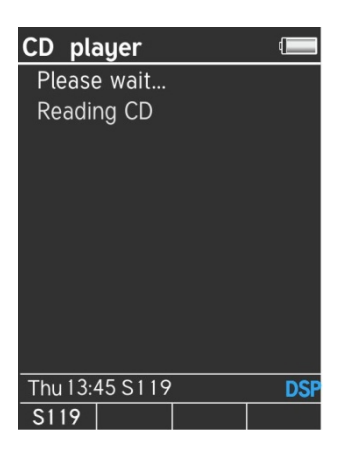

If there is no CD in the CD player, this message appears:

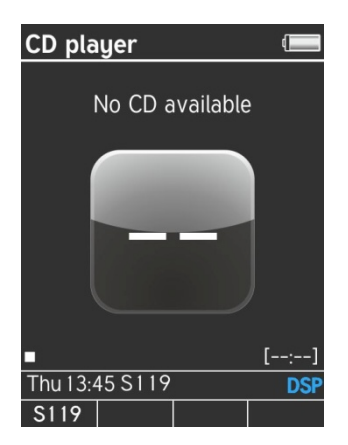

If a CD is inserted, a track list is displayed. If the CD has tracks with CD text, these are displayed. Otherwise, the tracks are numbered in ascending order.

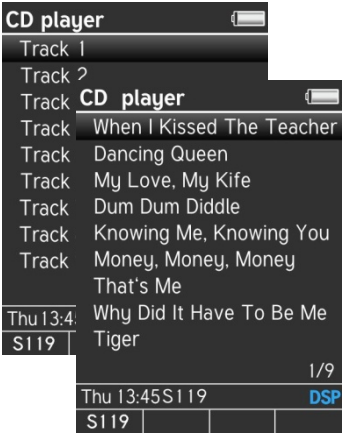

Now you can select the track where you want to start using the navigation buttons and confirm your choice with OK. The display switches to the Play view - see next page.

#### Comfort functions

You can also start a CD by switching the CD player on using the Power button on the glass front panel. This also automatically activates the Joy Receiver and the CD starts to play.

Automatic playback is also started by inserting a CD.

### Playback display

The S208 Remote control shows the following display during playback:

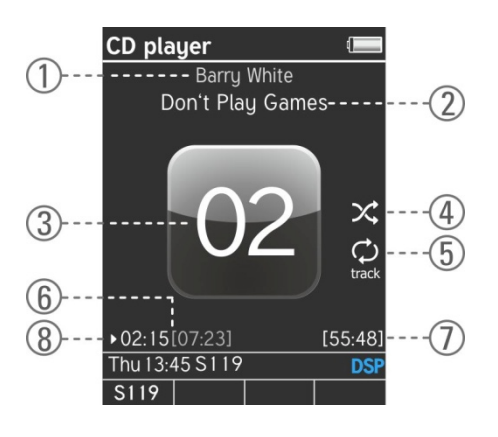

## Status info with CD player

- CD Text info\*: Artist
- CD Text info\*: Track
- Track number
- $\circledA$  Shuffle display
- Repeat display (all, track)
- Current play time [track length]
- Over length of CD
- Status icon (Play, Stop, Pause,…)

The Shuffle and Repeat functions are described in more detail in the Control functions chapter.

You can select a track directly through the numeric keypad. The Stop button takes you back to the track listing.

\* If the CD that is inserted in the drive doesn't have any CD text, the two CD Text info fields remain empty

#### Error display

If there is a disc in the CD drive that cannot be read in because it is dirty, scratched or in the incorrect format, e.g. DVD, BluRay, etc., the following appears on the display:

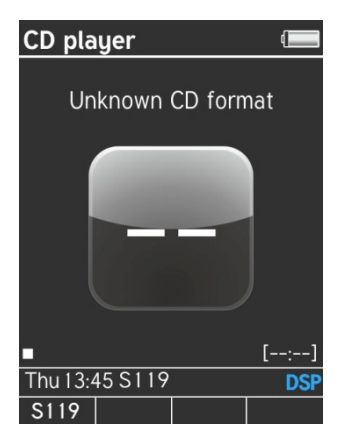

In this case, wait a moment and then press and hold the Disc button on the CD player's glass front panel for at least 1 second.

## **- USB/iPod**<sup>©</sup>

The USB/iPod selection menu enables access to devices/content connected to the S119/S120's USB input. That can be either an iPod or iPhone from the Apple Company or an USB storage (Recommendation: USB memory stick up to 32 GB).

## USB

USB storage with FAT/ FAT32 formating. Here, all tracks and music folders from the USB storage medium\* are displayed. You can make your choice using the navigation buttons. NTFS- or MACformatted USB sticks are not recognised by the S119/S120.

Cover display is supported with the USB selection. You can find out what prerequirements are necessary for this on page 48.

\* Use the USB connection only for USB storage up to 32 GB. A network hard drive (NAS) with UPnP service like the Revox S37 is recommended for a large music collection.

## iPod

Connect the Apple product (see next page for Apple product list) with the S119/S120 using a USB cable as shown in the figure below. You should use the original Apple USB cable for this purpose. In addition, Revox offers an iPod Docking station (30-pole) in the same design as the S208 charging cradle (Part no. 1.561.096.00).

After a short time for the connection to be established, the USB/iPod selection can be made. The message "Accessory connected" appears in the display of the Apple product.

#### **Note Battery charging**

The battery on your iPod or iPhone is charged by the S119/S120 in all operating states.

Maximum charging current, 1.0 A. Standby consumption increases accordingly while charging.

Apple Device

## S119/S120 connection to Apple device

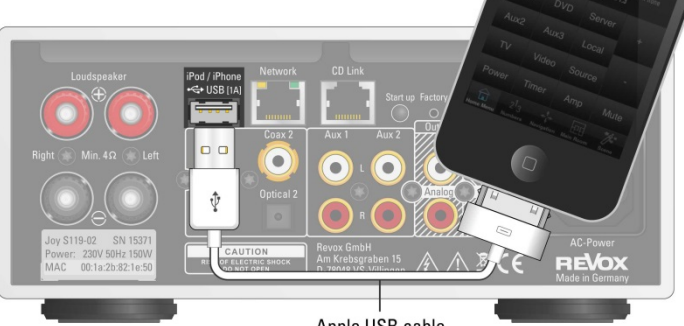

Apple USB cable

## iPod selection

At the time of printing this manual, the following selection criteria were available with Apple products:

- Playlists
- Artists
- Albums
- Songs
- Podcast
- Genres
- Composers
- Audiobooks

Use the navigation buttons to make your choice. You can choose the shuffle or repeat options at the playback level.

Cover display is not an option in the iPod selection. For this reason, the standard cover is displayed.

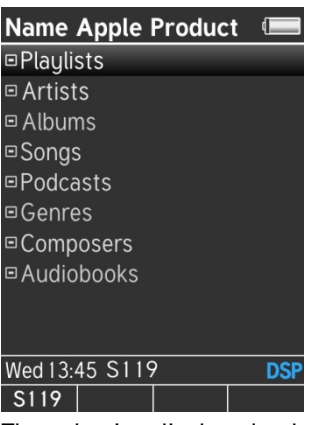

The selection displayed only reflects the Apple software options that were available for a particular iPod model at the time of printing. This can however vary, depending on the model and software version.

## The network receiver is certified for the following iPhone/iPod models:

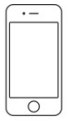

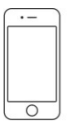

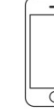

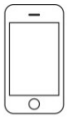

iPhone 4S 16GB 32GB 64GB

iPhone 4 8GB 16GB 32GB

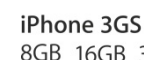

iPhone

4GB 8GB 16GB 8GB 16GB 32GB

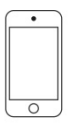

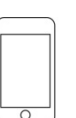

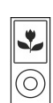

iPod touch 4th generation 8GB 32GB 64GB

iPod touch 3rd generation 32GB 64GB

iPod nano 4th generation (video) 8GB 16GB

\* Further Apple products can be connected. There is no guarantee of full functionality with non-certified products.
# Audio Server

The Revox network receiver creates order in your beloved CD collection. Just pack all the tracks that make up your CD collection onto a network disc in the highest quality and then browse through them at your leisure, looking for long-lost tracks or rediscovering some old favourites. No more looking for CDs that have been put back into the wrong box!

Network servers that support the UPnP-AV standard can be accessed through the network (LAN or WLAN). The most usual instance of such a server is a NAS hard disc. The name of a media server is defined at the server itself.

It is however possible to use a normal PC as a network server. This however requires an UPnP-AV software so that the network receiver can find and play stored music files. Such a software is offered, for example, by the company Twonky Vision with the software TwonkyMusic. The display of the selection menu of such an UPnP-AV server can vary greatly.

#### Audio Server display

The S208 remote control has an adaptive cover display in the Music server menu field. If no cover is available for the selected track, a standard 130 x 130 pixel icon is displayed:

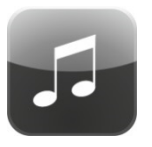

If a cover does exist however, this is shown in a higher resolution of 176 x 176 pixels.

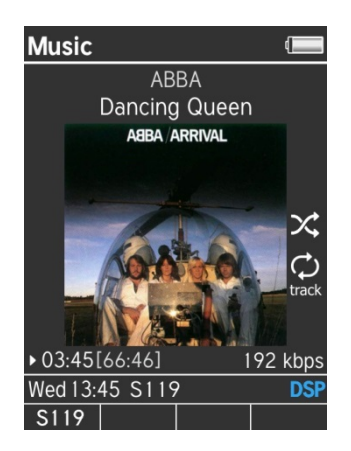

As well as showing the current playing time  $\rightarrow$  03:45, the total playing time  $[66:46]$ is shown under the cover. The control functions are described on the next page.

#### Important: Music folder name

The S119/S120 can only find your music tracks on the media server if they are located in a folder called Music. Other folder names are not recognised. This folder can be shown with a different name than "Music" in the network receiver display. This depends greatly on the settings and on the various models of this media server.

### Control functions for USB/iPod/Music server

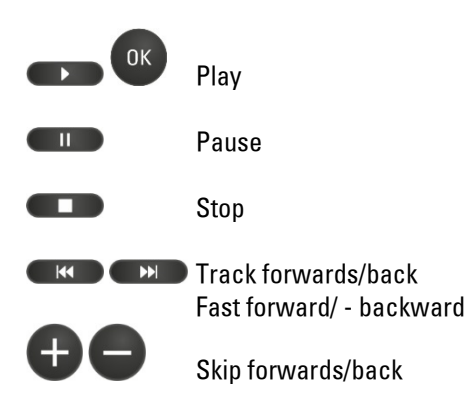

# $X$  Shuffle

Track shuffle. Depending on which selection criterion you activated the Shuffle function at, either only the tracks within an album (Albums) or all the tracks in the music folder are played in a random order.

#### $\mathcal{C}$ track Repeat function - Track

With the **track** repeat function, individual tracks can be repeated.

# $\mathcal{C}$ all Repeat function - All

With the **all** repeat function, complete folders (albums, songs, etc.) can be repeated.

# Cover display

The network receiver supports cover display with the Online Services, USB and Music server selections. In the case of Online Services, the station logo from the broadcasting organisation is sent automatically.

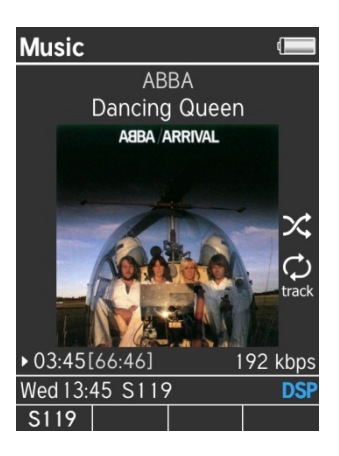

With the USB and Music server selection, there can be a cover display if one of the following conditions is met:

- The track contains the cover image as a jpg or a bmp file. PNG files cannot be displayed. Inserting or tagging a cover in a music track can be done for example, using the *Mp3tag* software.
- **I** Only Music Server: The album folder contains the cover image in the file cover.jpg. Make sure that lowercase lettering and the correct file format are used.

# **Cover**

Whether a cover can be displayed and in what quality, depends on the UPnP server software. A resolution of 500  $\times$  500 pixels has proved to be favourable in terms of transmission speed and display quality.

# **ELocal inputs**

The S119/S120 offers 6 local inputs of which 4 are digital inputs.

The following inputs are available on the back of the network receiver:

- Coax-1 (digital, coaxial)\*
- Coax-2 (digital, coaxial)\*
- Opto-1 (digital, optical)\*
- Opto-2 (digital, optical)\*
- Aux-1 (analogue, asymmetrical)
- Aux-2 (analogue, asymmetrical)

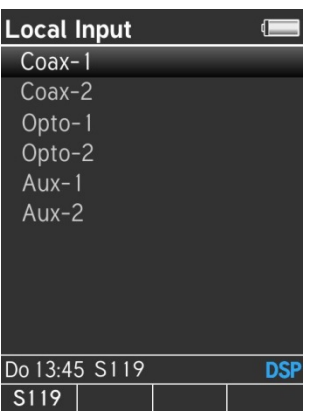

Rear view "Local sources"

Coax 6  $\bullet$ Ontical 2 Intical 1 ny \$119.02 SN 1537 Power: 230V 50Hz 150W **AAECE**  $00:1a:2b:82:1a:5$ 

The selected source is shown in the display. Each source name can be renamed in order to provide better orienteering - see page [39.](#page-42-0)

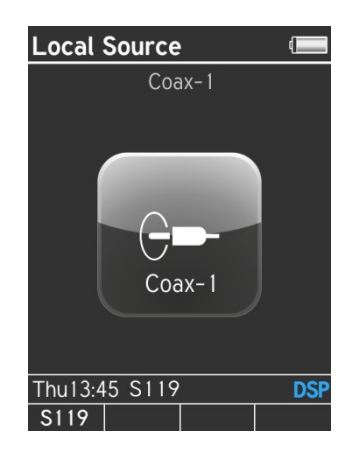

\* Supports uncompressed digital audiostereo input signals, such as PCM Audio or S/PDIF up to 96 kHz / 24 bit (Opto). Coaxial even up to 192 kHz, 24 bit.

Doesn't support any compressed audio formats such as Dolby Digital, DTS, 5.1, etc. If necessary, change the output format in the source device's Setup menu.

# Settings and comfort functions

The S119/S120 offers a wide range of comfort functions to make the daily usage easier. This includes various alarm clock and timer functions as well as sound control and preferred settings.

As these functions are directly connected with the Network receiver, the S119/S120 receiver must have a connection to the S208 and it must have been selected as a device, e.g. over the corresponding hotkey.

By pressing briefly on the  $\odot$  button, the Device menu opens with the following selection options:

 Sound Setting Alarm Clock 1 Alarm Clock 2 Short Time Alarm Sleep-Timer Change My Music Device Info Basic Settings (Page 28)

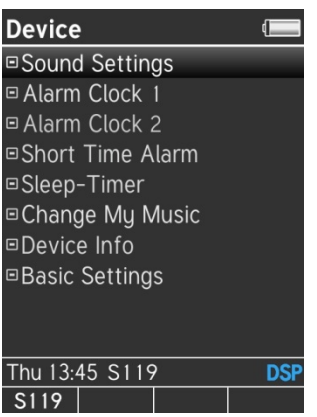

# Sound Setting

In this menu, you can raise and lower the bass and treble settings in the range of  $\pm$ 12dB. Outside the neutral mid-range setting, the indicator changes colour from blue to arev.

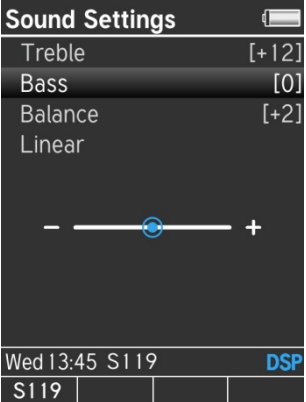

By pressing Linear, you can restore the neutral mid-range setting with a single key press, which deactivates the sound control again.

The **Balance** (the level ratio between the left and right speaker channels) can also be adjusted to the installation requirements through the Sound menu. The Linear function has no influence on the balance controller.

# Alarm Clock 1 / 2

The S119/S120 network receiver has two independent alarm clocks (1/2) that can be set simply and intuitively.

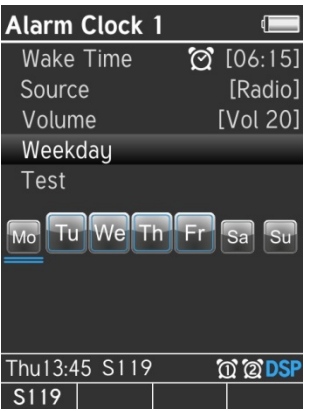

Using the navigation compass, you can set the switch-on time, the sound source, the wake-up volume [max. volume 40] as well as the days of the week when the receiver should wake you up.

The following options are available as the sound source:

- Alarm sound; classical beep
- Radio (FM Tuner\*, DAB+\*)
- CD-Player\*
- USB
- iPod
- Audio server
- My Music (No. 1-18)

With all sources, except the alarm sound, you must ensure that the source is available at the preset time. If the S119/S120 identifies that it is not possible to play the desired source, it automatically selects one that is

available. If none of the audio sources can be played, the alarm sound is used as the last option.

The weekday selection is done simply by using the  $\leftrightarrow$  buttons and OK. The blue  $bar$  indicates the currently selected day. The day can be activated with OK. A large icon with a blue border indicates a day when the alarm clock will operate. A small black & white icon indicates a day when the alarm clock will remain silent. In the example shown here, the alarm clock is active on Tuesday, Wednesday, Thursday and Friday and is switched off on the other three days of the week.

You can use the Test option to check the alarm clock setting in terms of the volume and the source and correct them if necessary. Selecting OK ends the test. Otherwise, the test stops automatically after 30 seconds.

## Deactivating the alarm clock

In the "Switch-on time" line, you can activate/deactivate the alarm clock through the OK button.

The two icons  $\mathbb{Q}^{\bullet}$   $\mathbb{Q}^{\bullet}$  in the status line towards the bottom of the S208 display show which alarm clock is currently active.

The Status LED on the network receiver shows permanently red • after being switched off if an alarm clock is active.

\* with optional DAB+/FM Tuner module, connect Joy CD player

# Switching the alarm clock off

When the receiver switches on at the preset time, there are 3 options when it comes to turning it off:

- 1. Do nothing. The receiver switches off automatically after a predefined time of 60 minutes.
- 2. The receiver was turned off manually using the **button** prior to the alarm clock being activated. In order to switch the alarm clock/receiver off, connect to it using the hotkey. The following screen is displayed:
- 3. The receiver was turned off automatically using the Sleep timer (see page 54) prior to the alarm clock being activated. In this case, a connection is automatically established to the remote control that activated the Sleep timer, when the alarm clock/receiver switches on. The same display as shown under point 2 appears and you can switch the receiver off with the  $\bullet$  button.

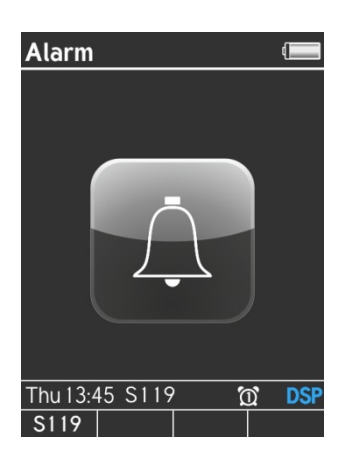

Now you can switch the receiver off using the  $\bullet$  button.

# Short Time Alarm

Using the S119/S120's timer, you can enjoy a short nap or a siesta. Start up the network receiver as usual and select a music source. Now using the the timer, you can define how long it should be before the S119/S120 switches itself back on again. You can choose a time between 10 and 60 minutes. The time shown as Wake-up time indicates when the receiver will switch back on.

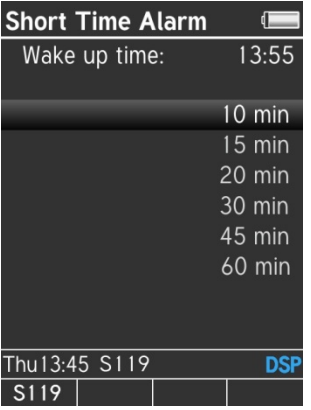

Confirm your settings with the OK button.

The following display appears on the S208 remote control for about 5 seconds as confirmation: see figure top right. Then the connection to the receiver is dropped and the S119/S120 switches itself off.

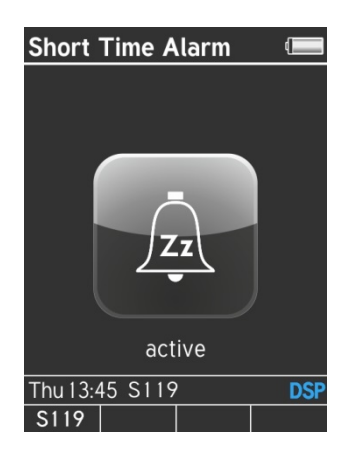

### $\mathbf{r}$

The Status LED on the network receiver shows permanently red • after being switched off if a timer is active.

After the pre-defined time, the S119/S120 starts up automatically with the previously selected source. Now, using the *hot keys* or "*Select device*", you can establish a connection to the receiver. The receiver displays the following as a welcome screen:

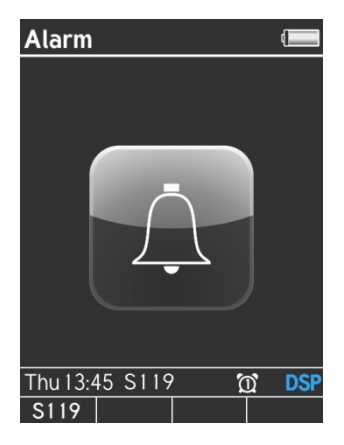

# Sleep-Timer

The Sleep timer is a countdown timer that automatically switches the network receiver off, after the time that you define. This function is ideal for getting the S119/S120 to send you off to sleep.

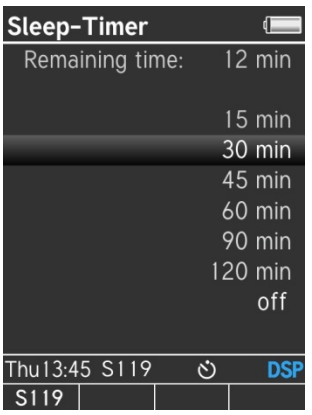

The time shown as the Remaining time indicates how many more minutes the S119/S120 will continue to play until it switches itself off.

### Deactivating the sleep timer

If the Sleep timer needs to be ended/ deactivated, you just select the option **Off** in the Sleep timer menu and confirm with the OK button.

# Ċ)

This icon in the status line towards the bottom of the S208 display shows that the Sleep timer is active at the moment.

# Change My Music

You can change the names or delete entries in My Music through the My Music menu. Also, the complete My Music list can be deleted in this menu.

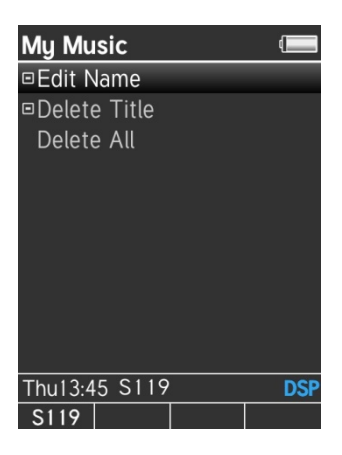

# **⊃** Edit Name

Select the option "Edit Name". The My Music list is displayed. Select the entry you want to change. The following buttons on the S208 are available for editing:

- Delete
- Cursor to the right
- OK Select/Confirm
- 0-9 Direct input of numbers/letters
- 0, 1 Special characters
- Uppercase-Lowercase (blue) $\blacksquare$

## **◯ Delete Titles from My Music**

Select the option "Delete Title". The My Music list is displayed. Select the entry/title you want to delete. The deletion process is completed with the OK button. The space created can now be filled with a new entry.

The *Mv Music* entries do not automatically realign to fill the space because, for example, the alarm clock may be programmed with a specific entry in the range from 1 - 18.

# Delete All

Select the option "Delete All". The complete My Music list will be irretrievably deleted. Confirm the intention to delete with the OK button.

# Device info

The S119/S120 network receiver is controlled by 3 micro-processors that handle different tasks, e.g. network activity, audio processing, safety monitoring, wireless connection, timer activity, etc.

The Device info menu shows the different software and hardware versions. This display is principally intended for the Revox Development and Service departments and doesn't contain any functions that are needed for day-to-day use.

# Basic settings

The Basic settings menu offers all those settings that are not needed every day, e.g. automatic switch-off, speaker selection or renaming the device.

You will find a detailed description of the options within the S119/S120 Basic settings starting from page 27, Chapter Basic settings.

## Propose new iRadio station

On the page *www.revox.com/revox*online-service you can propose new internet radio stations to the Revox editors.

Revox aims to add the proposed stations to the database within 2 or 3 working days. Once the radio station has been added, you will receive an email from Revox. If the integration of the proposed station is not possible, you will be informed by email.

Due to technical reasons it's only possible to add radio stations to the database supporting at least 128 kbit/s bandwidth and granting a regular daylong operation.

Please find below input boxes, where you can insert your proposal.

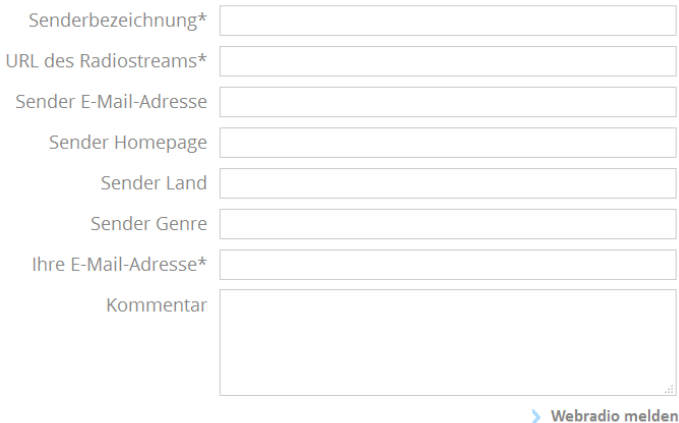

# Error messages

## A. Music content not available

Music content has been selected that is no longer available, e.g. a My Music entry that points to a track on a USB stick that has been removed from the S119/S120.

The receiver tries for a few seconds to start the music.

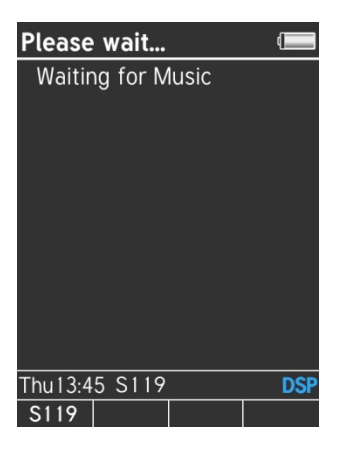

The following message appears if it was not possible to start the choice:

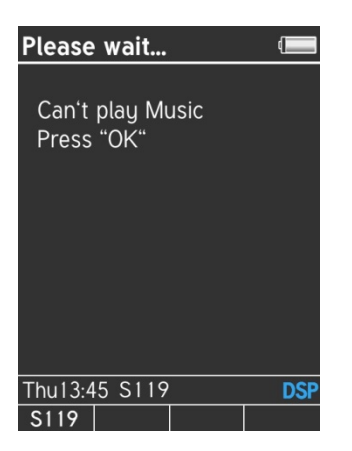

# B. Music source not available

A music source has been selected that is no longer available, e.g. an iPod from Apple that is no longer connected to the S119/S120.

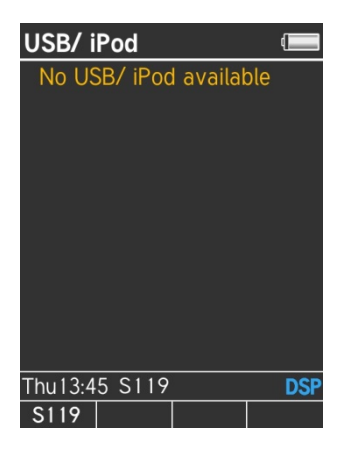

Non-available sources are indicated in the Main menu by the  $\Box$  character. If the source is available, the square is filled in  $\blacksquare$  At the beginning of the startup process, not all sources are available even though they are present. Please wait until the Status LED on the front panel of the network receiver lights up white.

The local inputs are always available in the Source menu, even when they have no connection to another device.

# C. Device doesn't respond

The following display appears after you have started a S119/S120 using the hotkey or through "Select device":

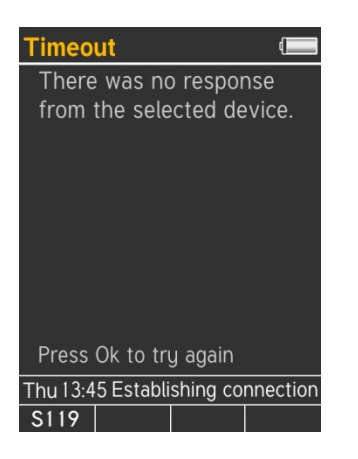

Possible causes:

- The receiver is outside the range of the remote control. Try to establish a connection again from within sight of the network receiver.
- The network receiver already has a wireless connection to another remote control and therefore cannot connect with your S208.
- The pairing identification has been lost. If necessary, carry out another pairing process - see page 20.
- A radio transmitter is causing massive interference in the 2.4 GHz range and preventing a wireless connection between the Revox devices.

# D. Radio not available

The following display appears after selecting Internet radio:

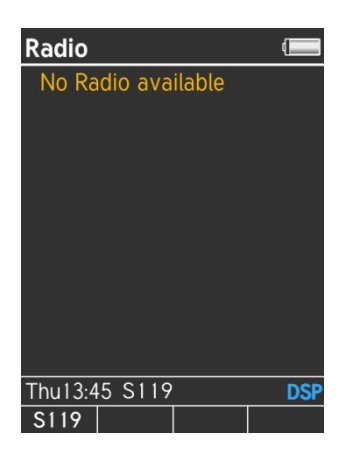

As a rule, this display is caused because no Internet connection could be established. There can be several reasons for this.

- The network cable to the router is not plugged in or a crossover network cable has been used.
- As a factory setting, the S119/S120 is set to DHCP, which means that it gets its IP address automatically from the router. DHCP must therefore be possible and/or activated in the router settings. If this is not wanted, the receiver can also be assigned a fixed IP address. See Chapter Network settings
- The firewall is blocking access. See Chapter NETWORK QUESTIONS / TIPS

• WLAN connection. The WLAN antenna at the receiver / the WLAN router is not available. The WLAN function is deactivated at the router or the router is switched off. See Chapter Network settings and WLAN status.

The Main menu is called by pressing the A Home button on the S208

You will find more information about setting up and operating the network receiver in the chapters Settings and Operation.

# Status messages

# A. Switching the device on

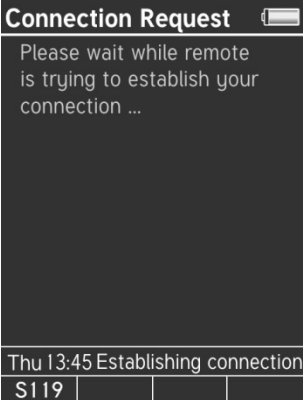

This display appears shortly after the network receiver is switched on. The remote control is trying to establish a connection to the selected receiver.

# B. Waiting for the network

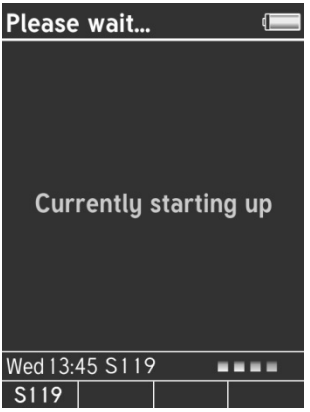

A wireless connection between the remote control and the network receiver is in place. However, there is not yet an Internet connection for the selected source, e.g. Internet radio.

# C. Switching the device off

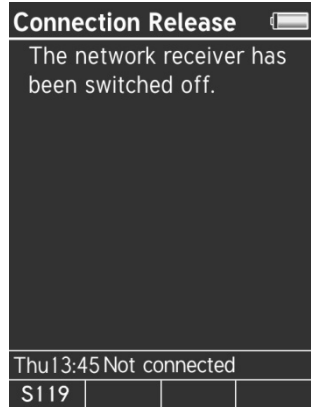

The S208 remote control has switched the network receiver off and the wireless connection to it is interrupted.

# Network terminology

### General

The network switch ensures the correct<br>connections between the individual connections components. In order to make this possible, each device within a network must be capable of being uniquely identified. Each component therefore, is given its own address, the so-called IP address. The IP address is made up four blocks of numbers, each of which can contain up to three digits. These blocks of numbers are separated by a full stop, e.g. 192.168.1.1.

Each of the individual blocks of digits can have a value between 1 and 254. The values 0 and 255 are in part reserved for special functions and therefore shouldn't be used. In order to ensure a secure function of your network, addresses from the pre-defined range should be used, i.e.: fundamentally, the first two blocks should be 192.168.xxx.xxx; the third block can be selected from the values in the range mentioned above (must be the same for all the devices within a network however) and the fourth block should be used to differentiate each device, e.g.: S119 192.168.001.001<br>NAS: 192.168.001.002

192.168.001.002 PC: 192.168.001.003

If you don't just want to use devices within the local network but also music sources from the Internet (Internet radio), the S119/ S120 must have the possibility of being able to access the Internet. This can be achieved, for example, through a router with a connection to a DSL network. This router is also a part of the network and will be assigned its own IP address. In order to enable this connection to the outside world actually to be established, the S119/ S120 must additionally be informed of the address of the router (Gateway).

It must be ensured that the first three blocks of the Device IP, the Gateway IP and the DNS 1 are within the same address range, e.g. 192.168.0.xxx. The fourth block assigns a unique address ("house number") to the components in the local network. This number may only occur once within the local network. The Device IP mask should always be given the address 255.255.255.0.

#### DNS

The Domain Name System (DNS) is one of the most important services in the Internet. Its main task is that of converting Internet address like www.revox.de for example, into its corresponding IP address. As a rule, the router in home networks fulfils the function of the DNS.

If you should decide for the manual network configuration (without DHCP), just enter the address of your router as the DNS address during network configuration.

## LAN

#### Local Area Network

#### Local cabled network

A LAN connection to the S119/ S120 is the most fault-tolerant and problem free transmission technology, which offers much more security against eavesdropping than WI ANs or Power LANs.

#### **Gateway**

The computer or router in your network through which the data traffic with the world outside your network, i.e. the Internet is handled.

### Client

Network device that draws data out of the network, decodes it and converts it for example, into analogue music signals, which then can be played through amplifiers and speakers. Streaming clients also contain

functions for displaying media content and for navigating in the Internet or on servers.

# DHCP

DHCP is an abbreviation for Dynamic Host Configuration Protocol. DHCP is primarily used to enable clients to fetch their network configuration automatically from a server or router. The S119/ S120 supports DHCP.

# IP Address

Network address. Each device in the network needs an IP address through which it can be reached and uniquely identified. Network addresses may not occur twice. This is important if network addresses are assigned manually. If addresses are issued in your network through DHCP, you don't need to worry about the IP address assignment as the DHCL server automatically handles the question of address management.

# MAC Address

The MAC address (Media Access Control) is the unique hardware address that is used for the unambiguous identification of the device in the network.

With the S119/ S120, the MAC address can either be read out in the basic Settings/ Network or alternatively, from the MAC sticker on the back of the receiver.

## NAS

Network Attached Storage. As a rule, this is a storage device with a very large capacity > 500 GB, which other devices can access. If the NAS server contains an UPnP-AV server service, the S119/ S120 can access and play media files that are stored on the NAS.

Recommendations NAS

- Synology
- **QNAP** with Twonky Media Server
- Buffalo Link Station

## Power Line – LAN

With the Power Line LAN, data is transmitted through the existing power cable network. So-called Power Line Modems are required on the transmitter and receiver side. As a rule, Power Line LANs offer reasonably faultfree data transmission with a data rate sufficient for audio streaming. We recommend Power Line Modems with bit rates of 85 or 200 MBit/s.

#### Proxy Server

A proxy or proxy server is a computer in the network that makes data transfer quicker and more efficient and that can also increase security by deploying access control mechanisms. Usually, you do not find proxy servers in home networks.The S119/ S120 does not support the use of a proxy server.

# Router (WLAN Router)

A central network device that establishes and manages the communication between the network devices.

Current devices increasing combine the function of the router with the function of an access point for wireless data communication. These combi-devices are often referred to as WLAN routers.

Normally, the (WLAN) router in a network takes on the function of the gateway to the outside world.

#### Server

A network device that makes data and services available for other devices in the network. A UPnP-AV server stores for example, audio and video media data and makes this data available to other devices, the streaming clients. Often, UPnP-AV servers also offer functions for the cataloguing and easy identification of medial content according to criteria such as artist, album name, genre, etc.

## SSID

Service Set Identifier / Network name. SSID designates the identification of a radio network that is based on IEEE 802.11. Each WLAN has a configurable, so-called SSID or ESSID (Extended Service Set IDentifier), to identify the radio network.

The SSID character string can be up to 32 characters long. It is configured in the base station (WLAN router / Access point) of a wireless LAN and defined on all the clients that should have access to it. Do not use SSID names with blanks / special characters.

## UPnP-AV

#### Universal Plug and Play – Audio Video

Network standard that makes media content, e.g. on PCs or NAS discs accessible in networks.

A UPnP-AV software must be installed on PCs /NAS storage so that the S119/ S120 can access the stored media data.

Below, you will find a short overview of UPnP software that is suitable for the different operating systems:

#### Windows:

#### Twonky Media Server

http://www.twonkyvision.de/

#### Windows Media Player 11

http://www.microsoft.com/windows/windows media/de/default.aspx

#### Mac:

#### Twonky Media Server für Mac

http://www.twonkyvision.de/

#### Linux:

Mediatomb

http://mediatomb.cc/

### **GmediaServer**

http://www.gnu.org/software/gmediaserver/

# **WLAN**

#### (W-LAN, Wireless LAN)

Radio network. Network connection is done using radio waves in the 2.4 GHz frequency range. Radio networks are easy to install as no cables have to be laid but are often problematic and unreliable, particularly over longer transmission distances. In many cases, Power Line networks that also don't require any cabling are a better choice.

In each case, the installation of a network cable is the most fault-tolerant and problem free transmission technology. An additional point is that cabled networks don't produce any electro smog.

# **WPA**

#### Wi-Fi Protected Access (WPA)

WPA contains the architecture of WEP, but offers additional protection through dynamic keys that are based on the following  $(\mathit{Ciphen})$ standards:

- Temporal Key Integrity Protocol (TKIP) Advanced Encryption Standard (AES)

WPA offers Pre- Shared Keys (PSK) for authentication or Extensible Authentication Protocol (EAP) through [IEEE 802.1x.](http://de.wikipedia.org/wiki/IEEE_802.1x)

The S119/ S120 is based on the authentication PSK and supports both the WPA encryption TKIP and AES.

### **WEP**

Wired Equivalent Privacy (WEP) is the previously used standard encryption algorithm for WLANs. It should control access to the network as well as ensuring the confidentiality and integrity of the data. Because of various weak spots, the process is considered to be unsafe. For this reason, WLAN installations should use the more secure WPA encryption. See WPA.

With WPE authentication, a distinction is drawn between two processes:

#### Open

Open System Authentication is the standard authentication. The WEP key is used at the same time for authentication: Each client with the correct WEP key gets access to the network.

#### Shared

Shared Key Authentication is reputed to be the more secure version. In this case, authentication is done through the Challenge-Response authentication, with a secret key. However, the Challenge-Response process is also based on WEP and demonstrates the same weaknesses.

The S119/ S120 offers both *Open* and *Shared* WEP authentication.

## Wi-Fi

Certificate for WLAN products that work according to IEEE802.11 standards and are compatible with other products.

# Network: Questions & Answers

### NETWORK IS OK BUT THERE IS NO SOUND.

You should be aware that the S119/S120 cannot support all data formats that are available on the Internet. It can occur that a station cannot be played. See Technical data

Other reasons why your Internet radio doesn't play:

- Not all radio stations broadcast 24/7
- Radio stations may not be available any more
- The Revox equipment is muted
- The provider's (Radio Sender/ Provider) server capacity is fully utilised

Transmission within your network breaks down because:

- (Internet) network problems
- Server capacity fully utilised

### NETWORK QUESTIONS / TIPS

### The connection is lost after a few minutes:

System-based characteristic of the UPnP standard. Useful communication starts at a port numbered above 1024 and changes this regularly during operation. Not all firewall programs recognise this knocking on different doors as a continuous connection. Depending on the configuration, the firewall decides, in a case of doubt, against an unknown client.

Depending on the firewall software, this can be resolved through the following actions:

- By using a fixed IP and without DHCP, define the S119/S120 as a so-called Trusted Host, i.e. a device from which all communication is considered to be trustworthy.
- Allow the server to accept incoming and outgoing communication with the S119/S120 over ports 1024 - 65535.

Activate the exception setting for "UPnP Framework", e.g. Windows XP Firewall or activate "Permit UPnP communication".

### NETWORK QUESTIONS / TIPS

# The S119/S120 finds my Access Point, however my computer is not displayed.

- Make sure you have installed an UPnP server on your computer and that this is also activated. Depending on the amount of data and the software, it can take a few seconds before the option appears as a selection on the S119/S120.
- You have activated a MAC address filter on your router. In this case, add the S119/S120 MAC address to you router configuration.
- Your router only assigns fixed IPs. Deactivate DHCP and enter in this case, a fixed IP address in the S119/S120.

# My Access Point (SSID) is not listed.

- The S119/S120 can only find your Access Point if it is within range. Reduce the distance to the Access Point and try again.
- Depending on the configuration, the router's SSID may be hidden. If this option is activated, the SSID must be entered manually in the S119/S120 Network menu.

## NETWORK QUESTIONS / TIPS

# A lot of Access Points are displayed that are unknown to me.

If several Access point, for example those installed in neighbouring buildings are available to the S119/S120, these will also be listed. Select your Access Point and continue with the configuration.

# The S119/S120 indicates to me that my network is encrypted.

Your network is protected against external attacks with an encryption (WEP / WPA(2)). Enter your key in the S119/S120 Setup so that the S119/S120 is identified as a "User" in the network.

# Where do I get my key from?

If you installed your network yourself, you will have defined it as part of that work. Otherwise, you will get it from your System Administrator.

## Can other data on my network hard disc or server by read or viewed?

No, the S119/S120 can only receive data that is released by the UPnP server. In this way, the S119/S120 only accesses your files. Other data on your server is not transferred and cannot be viewed.

### NETWORK QUESTIONS / TIPS

## Network activity?

Two LEDs are integrated in the S119/S120 network socket, which display the bus activity. If the network connection is working, the orange LED lights up permanently while the flashing of the green LED indicates that data exchange is taking place.

## Point-to-Point

If the S119/S120 is connected directly to a PC without using a router, cabling is done using a Crossover Cable.

### Distribution with Router

If the S119/S120 is connected to the network through a router, a **Patch cable** (1:1) is to be used.

## Network setting?

Have all the S119/S120 Setup settings been correctly applied and has a restart been carried out following any changes?

## Ping test?

Does the S119/S120 respond to a Ping attempt? Is it recognised in the network? The S119/S120's deployed or assigned IP address can be seen in the device Basic settings/Network.

### NETWORK QUESTIONS / TIPS

## Encryption protocol?

Is the implemented encryption protocol (WEP, WPA-SK) and/or the corresponding key correct?

# My WLAN connection?

Was my Access Point/WLAN router or one from a neighbouring system selected, which because of its locational proximity, can also be received?

# Appendix

# **Warranty**

Warranty covers a period of 24 months from the purchasing date. Your specialist dealer is your first contact if you need service help. If he is unable to assist you, send your device, carriage free, without accessories to your national Sales Office.

Please supply a complete description of the fault together with your address.

# Copyright advice

# **Apple**

iPod is a registered trademark of Apple Inc. in the USA and/or other countries. iPhone is a registered trademark of Apple Inc. All other brand and product names cited are trademarks or registered trademarks of their respective holders.

# **Bluetooth**

The Bluetooth® word mark and logos are registered trademarks owned by Bluetooth SIG, Inc. and any use of such marks by WOOX Innovations is under license. Other trademarks and trade names are those of their respective owners.

# aptX

© 2013 CSR plc and its group companies. The aptX ®mark and the aptX logo are trade marks of CSR plc or one of its group companies and may be registered in one or more jurisdictions.

Environmental protection

# Packaging

We recommend keeping the original box and packaging material so that if required, the device can be transported safely.

# S119/S120

Please note: The EU Directive 2002/96/EC

governs the correct return, handling and recycling of used electronic devices. For this  $\blacktriangleright$ reason, electronic used devices must be disposed of separately. This device should not be disposed of with normal domestic waste. You can take your used device free-of-charge to recognised disposal points. You can get further information about the return of such devices from your local authority, also in non-EU countries.

# Disposal of the S208 Remote control

The S208 remote control must be disposed of in accordance with valid legislation and regulations. As this product contains a rechargeable battery, it should not be disposed of with normal domestic waste. You must dispose of your S208 remote control when it reaches the end of its working life, in accordance with the corresponding regulations and legislation.

# Technical data 1/2

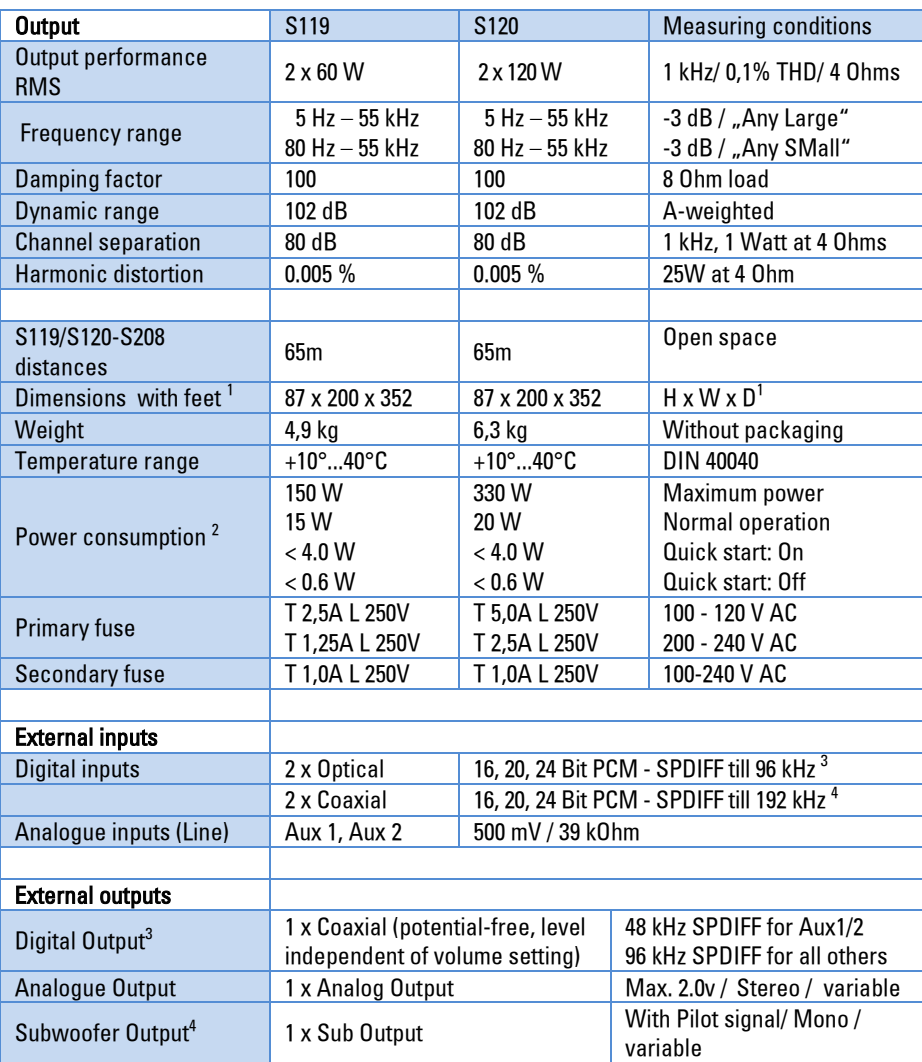

 $1$  Please allow for another 40 - 50 mm for cable and plug

<sup>2</sup> Measured without any speakers or external devices

<sup>3</sup> Supported Sampling rates: 22.05, 24, 32, 44.1, 48, 88.2, 96 [kHz]

<sup>4</sup> Supported Sampling rates: 22.05, 24, 32, 44.1, 48, 88.2, 96, 176.4, 192 [kHz]

<sup>4</sup> see also page 29/30, chapter: Speaker Setup

# Technical data 2/2

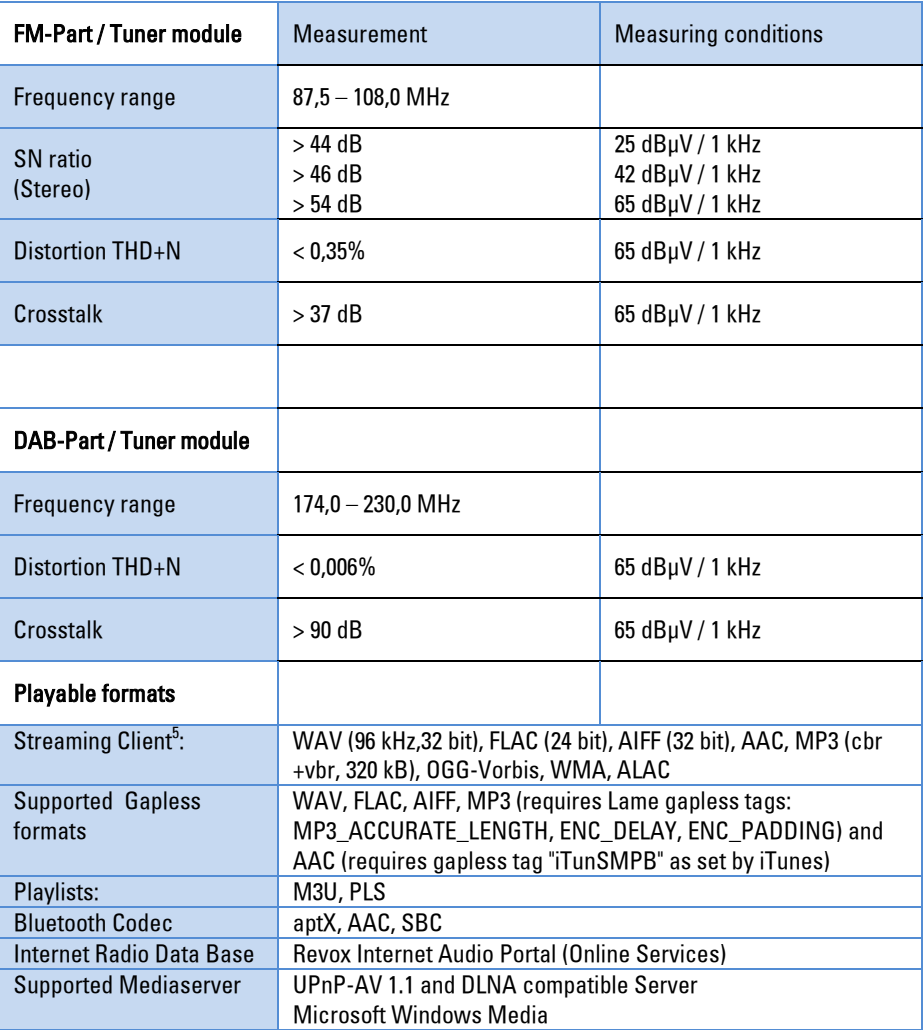

<sup>5</sup> The audio formats listed must be supported by the UPnP server so that the S119/ S120 can play them. It is not enough for the audio files simply to exist on the server

Software Revox Joy S119/ S120: Version 2.7 Firmware Revox Joy S208: Version 1.22 with EasyCreator >1.36

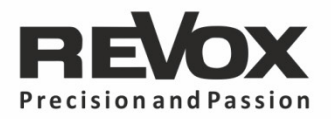

# Contact

 $\Gamma$  0  $\cap$  $\Gamma$ 

Deutschland / Germany Revox Deutschland GmbH Am Krebsgraben 15, D 78048 VS-Villingen tel +49 7721 8704 0, fax +49 7721 8704 29 info@revox.de www.revox.de

Schweiz / Switzerland Revox (Schweiz) AG Wehntalerstrasse 190, CH 8105 Regensdorf tel +41 44 871 66 11, fax +41 44 871 66 19 info@revox.ch www.revox.ch

Österreich / Austria Revox Handels GmbH Josef-Pirchl-Strasse 38, AT 6370 Kitzbühel tel +43 535 666 299, fax +43 535 666 299 4 info@revox.at www.revox.at

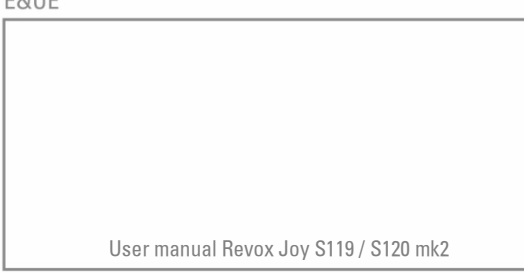

Copyright by Revox Deutschland GmbH, Germany.